# **Moniteur Dell S2421HS/S2721HS/ S2421HSX/S2721HSX** Guide de l'utilisateur

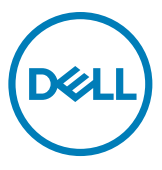

**Modèle : S2421HS/S2721HS/S2421HSX/S2721HSX Modèle réglementaire : S2421Ht/S2721Ht**

- **REMARQUE : Une REMARQUE indique des informations importantes qui vous aident à mieux utiliser votre ordinateur.**
- **ATTENTION : ATTENTION indique des dommages potentiels au matériel ou une perte de données si les instructions ne sont pas suivies.**
- **AVERTISSEMENT : Un AVERTISSEMENT indique un risque de dommages matériels, de blessures corporelles ou de mort.**

**Copyright © 2020 Dell Inc. ou ses filiales. Tous droits réservés.** Dell, EMC et les autres marques commerciales sont des marques commerciales de Dell Inc. ou de ses filiales. Les autres marques commerciales sont la propriété de leurs détenteurs respectifs.

 $2020 - 11$ 

Rév. A01

# **Table des matières**

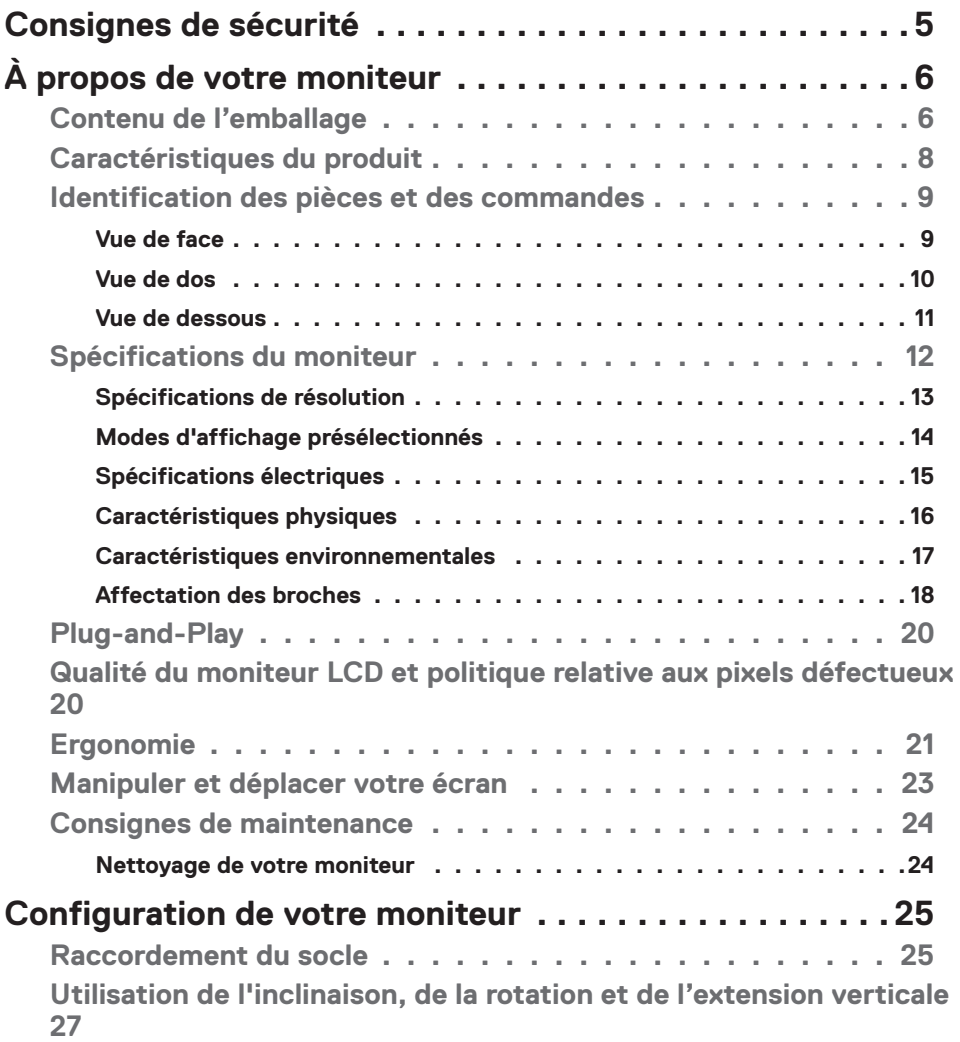

 $(\overline{DCL}$ 

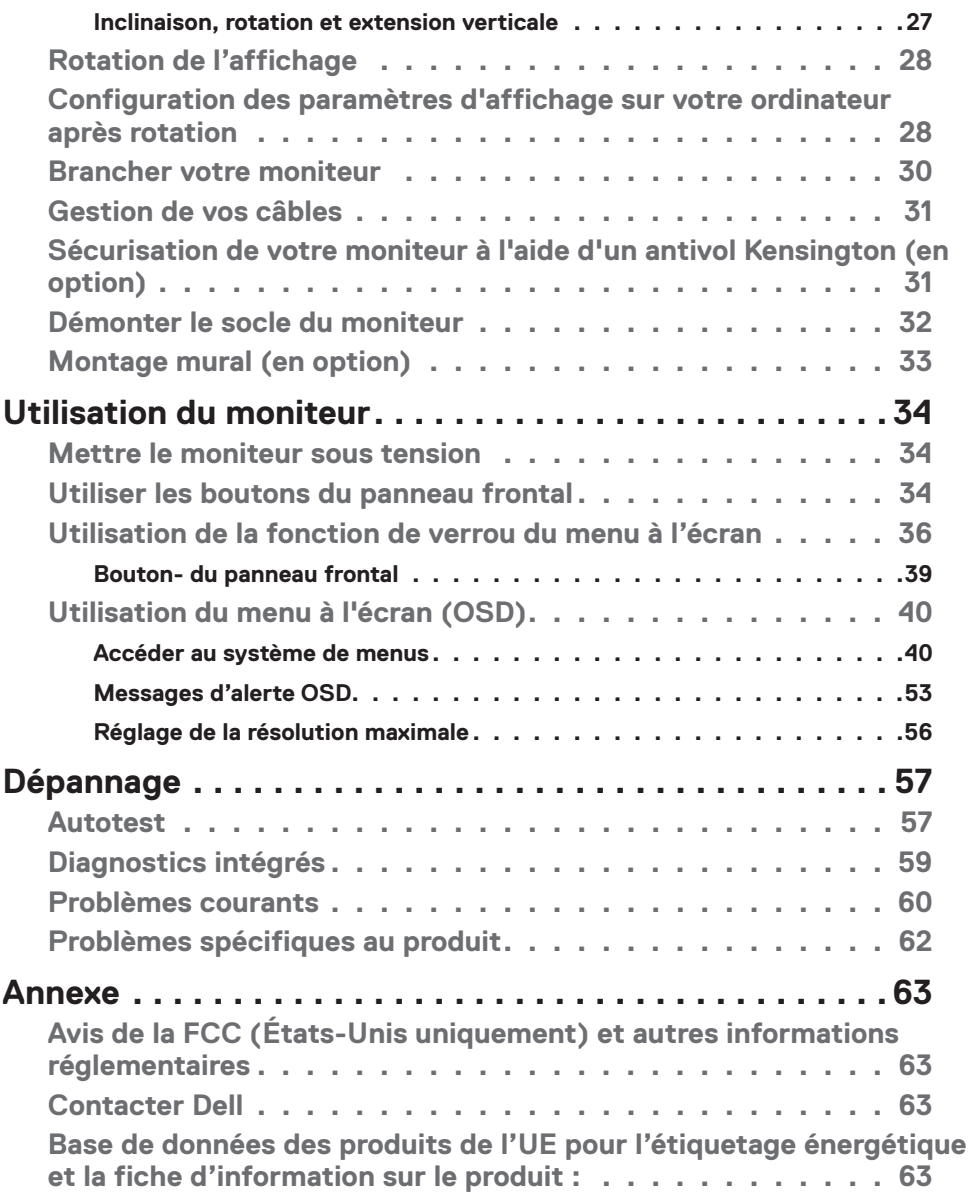

 $(PELL)$ 

# **Consignes de sécurité**

- $\triangle~$  ATTENTION : L'utilisation de commandes, de réglages ou de procédures **autres que ceux spécifiés dans la présente documentation peut entraîner une exposition à des chocs et des risques électriques et / ou mécaniques.**
	- Placez le moniteur sur une surface résistante et manipulez-le avec soin. L'écran est fragile et peut s'endommager en cas de chute ou de choc violent.
	- Assurez-vous toujours que les valeurs nominales de votre moniteur fonctionnent avec l'alimentation secteur disponible dans votre pays.
	- Maintenez le moniteur à température ambiante. Les conditions excessivement froides ou chaudes peuvent avoir un effet néfaste sur les cristaux liquides de l'écran.
	- $\cdot$  Ne soumettez pas le moniteur à de fortes vibrations ou à des chocs importants. Par exemple, ne placez pas le moniteur dans un coffre de voiture.
	- Débranchez le moniteur lorsqu'il n'est pas prévu qu'il soit utilisé pendant une période prolongée.
	- $\cdot$  Pour éviter les chocs électriques, n'essayez pas de retirer un quelconque capot ou de toucher l'intérieur du moniteur.

Pour plus d'informations sur les consignes de sécurité, consultez les Informations relatives à la sécurité, à l'environnement et à la réglementation (SERI).

Consignes de sécurité | **5**

DEL

# **À propos de votre moniteur**

### **Contenu de l'emballage**

Votre moniteur est livré avec les composants illustrés dans le tableau ci-dessous. Si un composant venait à manquer, contactez Dell. Pour plus d'informations, consultez **Contacter Dell**.

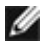

 **REMARQUE : Certains composants peuvent être en option et ne pas être livrés avec votre moniteur. Certaines fonctionnalités peuvent ne pas être disponibles dans certains pays.**

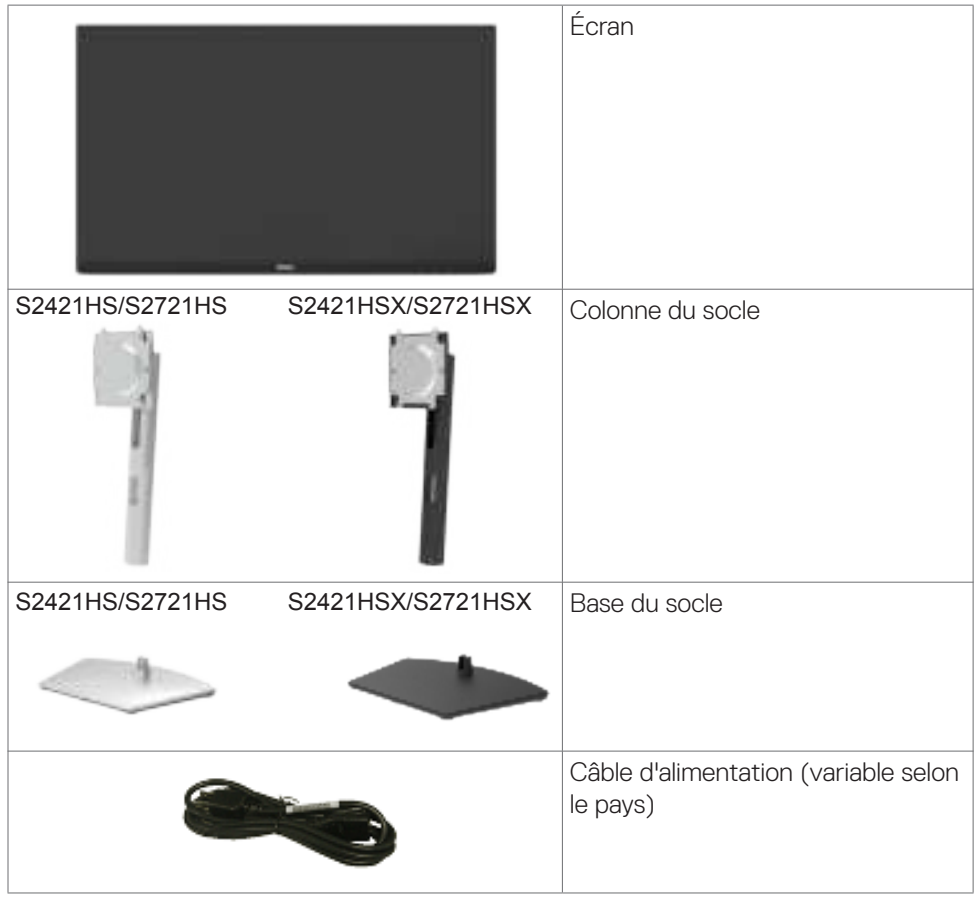

DELL

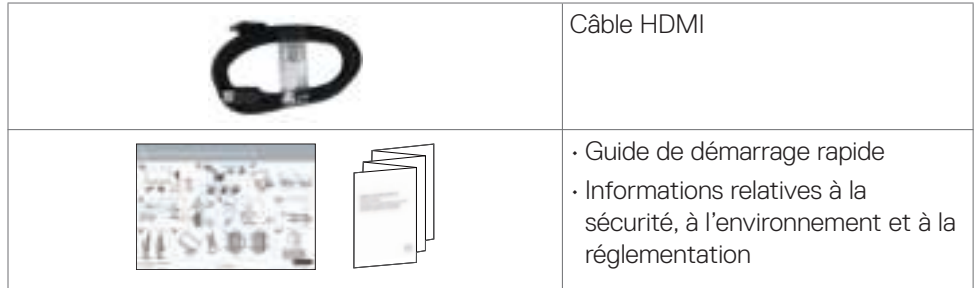

 $(\overline{DCL}$ 

# **Caractéristiques du produit**

Le moniteur **Dell S2421HS/S2721HS/S2421HSX/S2721HSX** dispose d'un écran à matrice active, Thin-Film Transistor (TFT), Liquid Crystal Display (LCD ou à cristaux liquides), et d'une rétroéclairage à LED. Les caractéristiques du moniteur incluent :

- **S2421HS/S2421HSX:** Une zone d'affichage visible de 60,45 cm (23.80 pouces) (mesurée en diagonale), une résolution de 1920 x 1080 (16:9), plus la prise en charge du plein écran pour les résolutions inférieures.
- **S2721HS/S2721HSX:** Une zone d'affichage visible de 68,6 cm (27 pouces) (mesurée en diagonale), une résolution de 1920 x 1080 (16:9), plus la prise en charge du plein écran pour les résolutions inférieures.
- Des capacités de réglages en inclinaison, en rotation et en extension verticale.
- Un socle amovible et des trous de montage Video Electronics Standards Association ( $VESA^{TM}$ ) de 100 mm pour des solutions de montage flexibles.
- Le contour ultrafin minimise l'espace entre les contours lors de l'utilisation de plusieurs moniteurs, ce qui permet une configuration plus facile avec une expérience de visualisation élégante.
- Une connectivité numérique étendue avec HDMI et DP prépare votre moniteur pour l'avenir.
- Une capacité Plug and Play si votre ordinateur le prend en charge.
- Des réglages via l'affichage sur écran (OSD) pour faciliter la configuration et l'optimisation de l'écran.
- Supporte la technologie AMD FreeSync™. La gamme de produits certifiés AMD Freesync™ va de 48 à 75 Hz.
- Un verrouillage des boutons d'alimentation et OSD.
- Une fente de verrouillage de sécurité.
- $\cdot$   $\leq$  0,3 W en mode veille.
- Optimisez le confort des yeux avec un écran sans scintillement et avec la fonction ComfortView aui minimise l'émission de lumière bleue.
- **AVERTISSEMENT : Les effets possibles à long terme de l'émission de lumière bleue par le moniteur peuvent endommager les yeux, avec une fatigue oculaire ou une fatigue oculaire numérique. La fonction ComfortView est conçue pour réduire la quantité de lumière bleue émise par le moniteur afin d'optimiser le confort des yeux.**

.<br>D&Ll

# **Identification des pièces et des commandes**

**Vue de face**

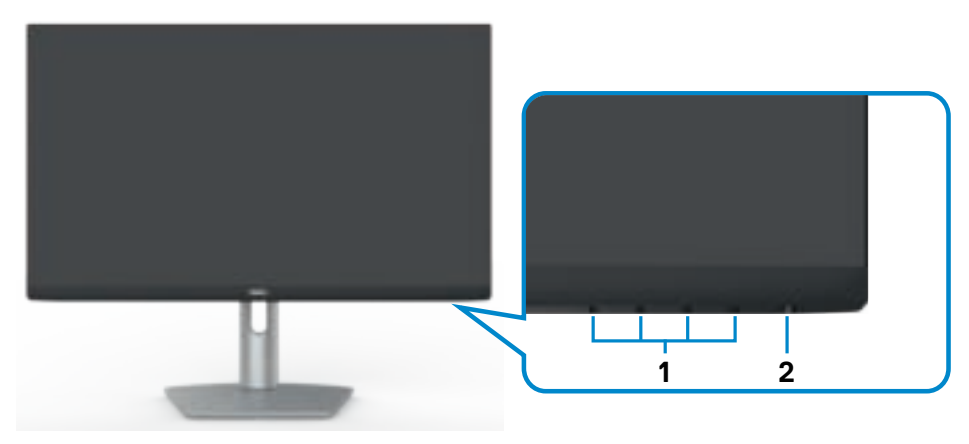

**S2421HS/S2721HS**

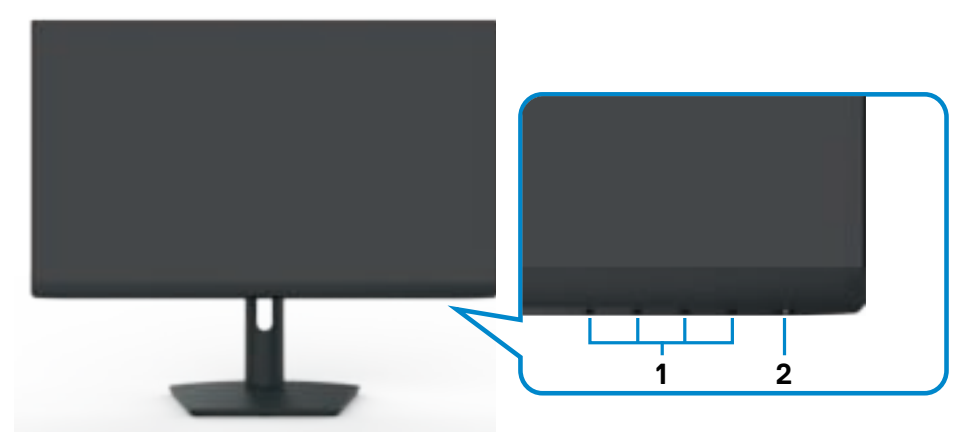

### **S2421HSX/S2721HSX**

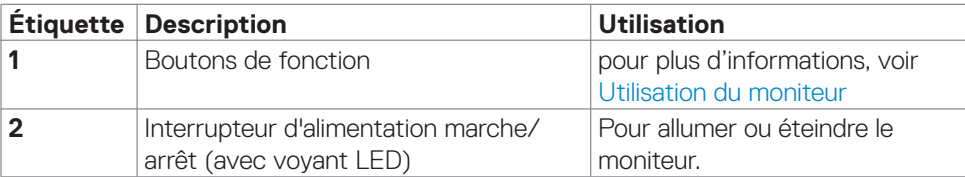

DELL

### **Vue de dos**

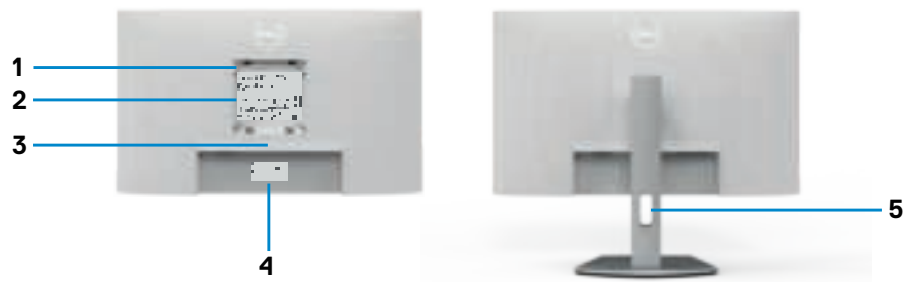

### **S2421HS/S2721HS**

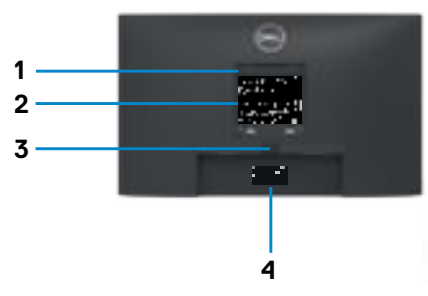

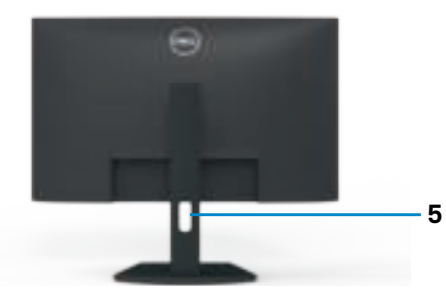

### **S2421HSX/S2721HSX**

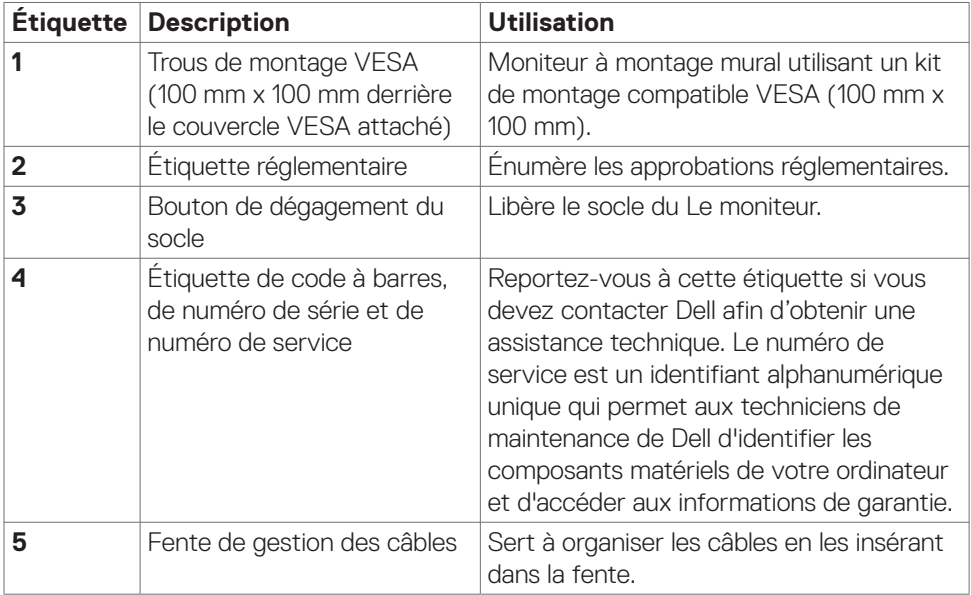

(dell

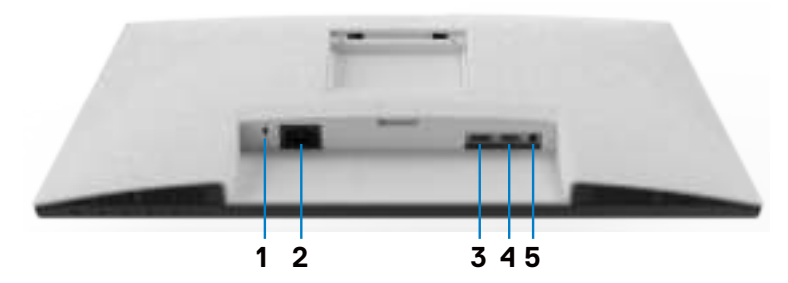

**S2421HS/S2721HS**

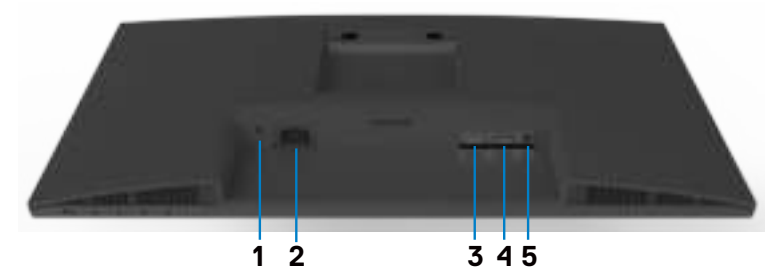

### **S2421HSX/S2721HSX**

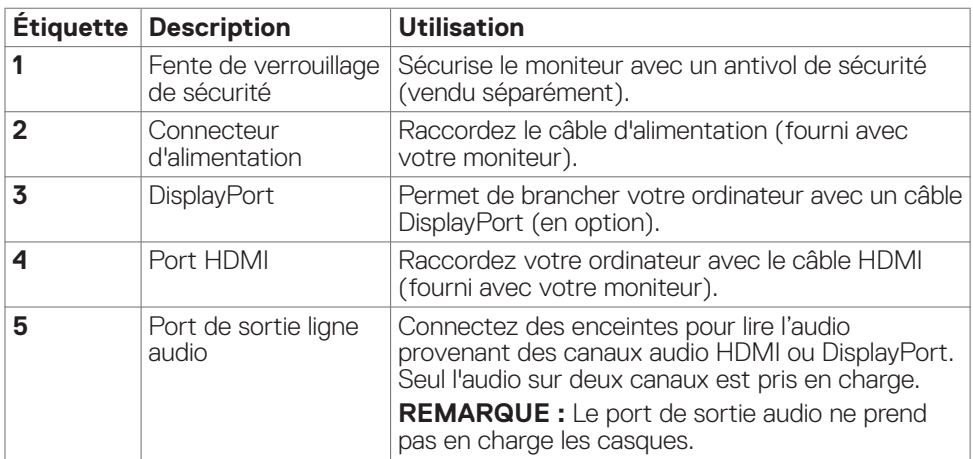

(dell

# **Spécifications du moniteur**

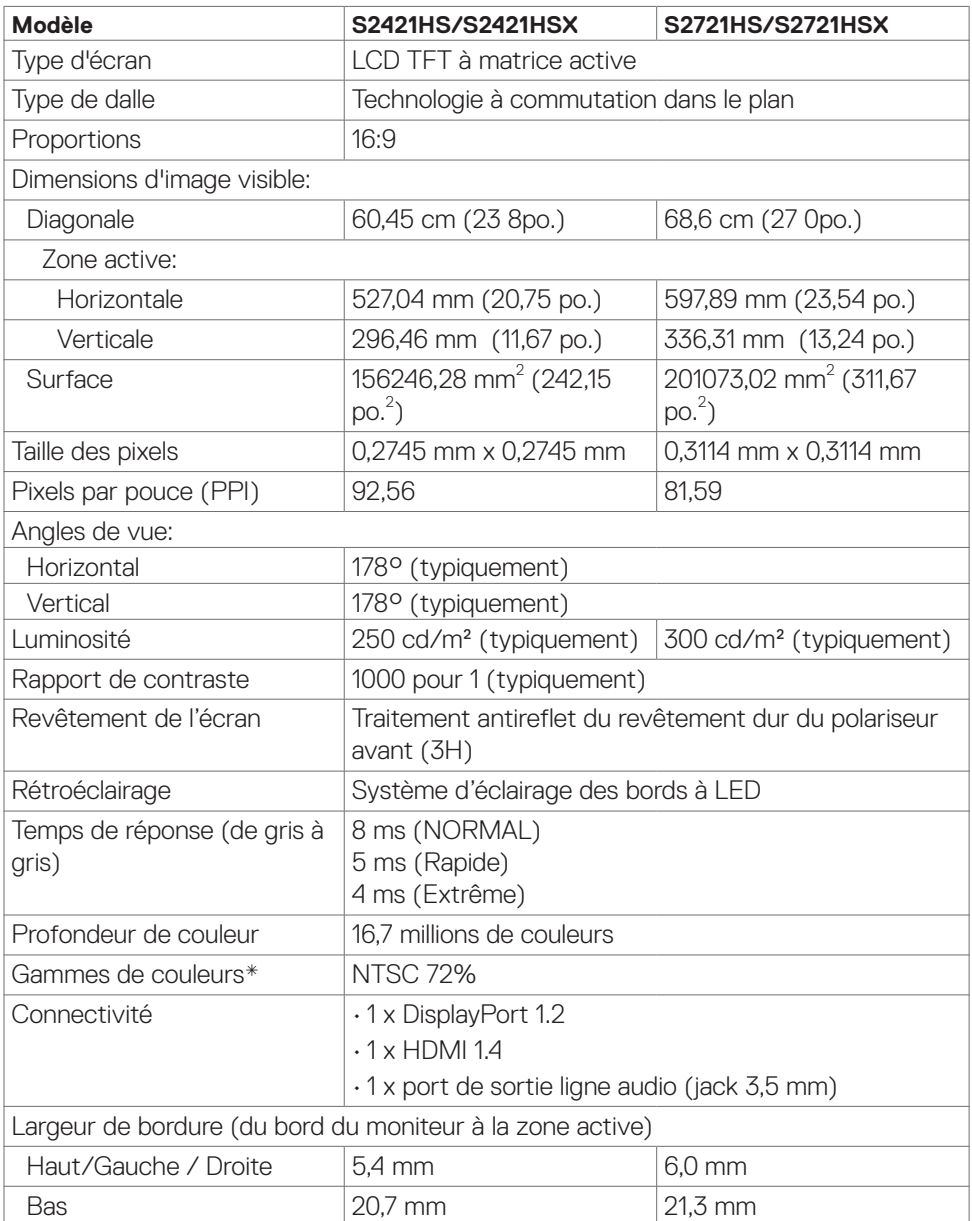

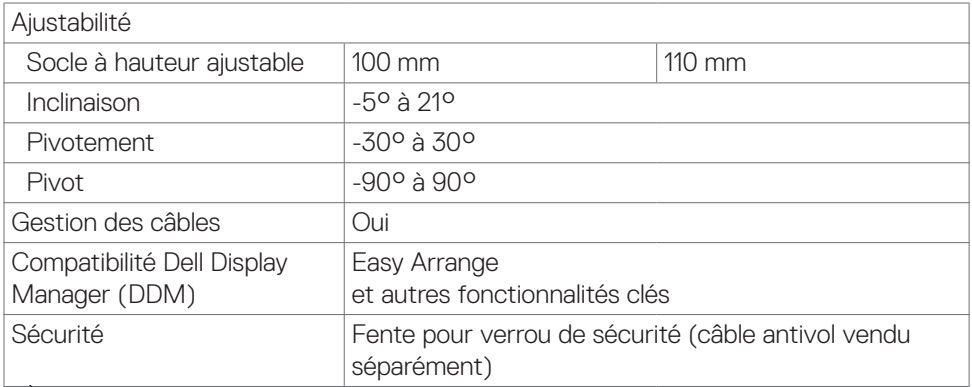

\* À la résolution native du panneau uniquement, sous le préréglage Mode personnalisé.

### **Spécifications de résolution**

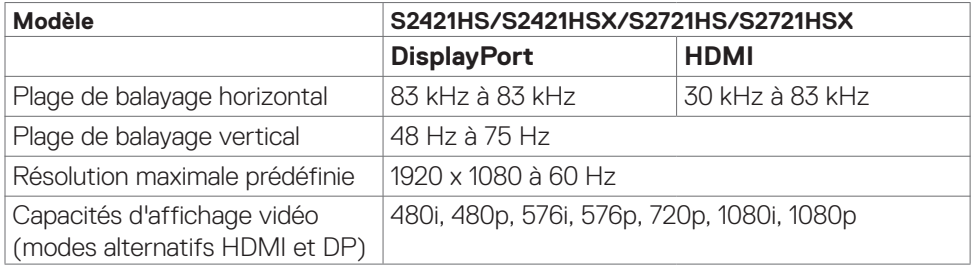

$$
\mathbf{\hat{A}} \text{ proposes de votre monitor} \qquad | \qquad 13
$$

(DELL)

### **Modes d'affichage présélectionnés**

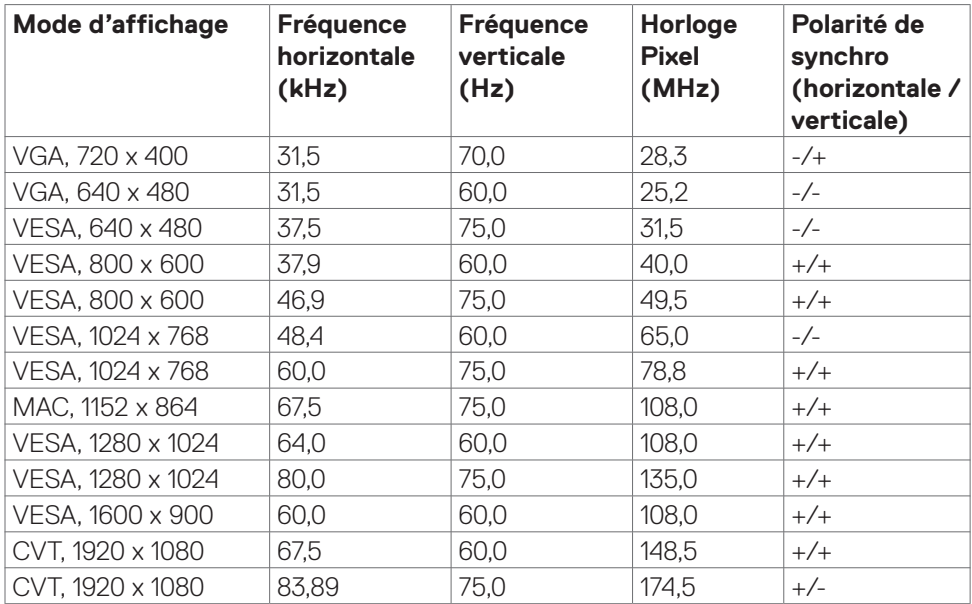

 $(\mathsf{DEL})$ 

### **Spécifications électriques**

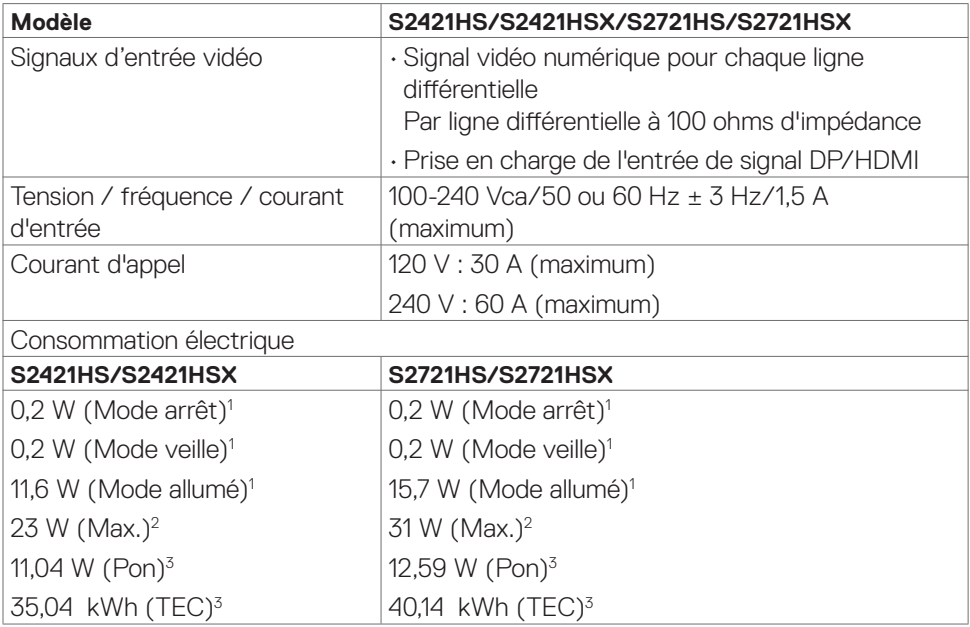

<sup>1</sup>Selon la définition de l'UE 2019/2021 et de l'UE 2019/2013.

<sup>2</sup> Réglage de la luminosité max. et du contraste.

<sup>3</sup> Pon: Consommation électrique du mode marche telle que définie dans Energy Star version 8.0.

CET: Consommation énergétique totale en kWh telle que définie dans Energy Star version 8.0.

Ce document est fourni à titre indicatif et reflète les performances en laboratoire. Votre produit est susceptible de fonctionner différemment selon le logiciel, les composants et les périphériques commandés, et ces informations ne font l'objet d'aucune obligation de mise à jour. Ainsi, le client ne doit pas se fier entièrement à ces informations dans ses prises de décisions en matière de tolérances électriques ou autres. Aucune garantie expresse ou implicite n'existe en termes d'exactitude ou d'exhaustivité.

### **REMARQUE : Ce moniteur est certifié ENERGY STAR.**

Ce produit est conforme ENERGY STAR sous ses réglages par défaut. Ces derniers peuvent être restaurés via la fonction «Réinitialisation des réglages d'usine» dans le menu de réglages. La modification des paramètres d'usine par défaut ou l'activation d'autres fonctions pourrait augmenter la consommation énergétique et entraîner un

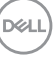

dépassement des limitations spécifiques liées à ENERGY STAR.

### **Caractéristiques physiques**

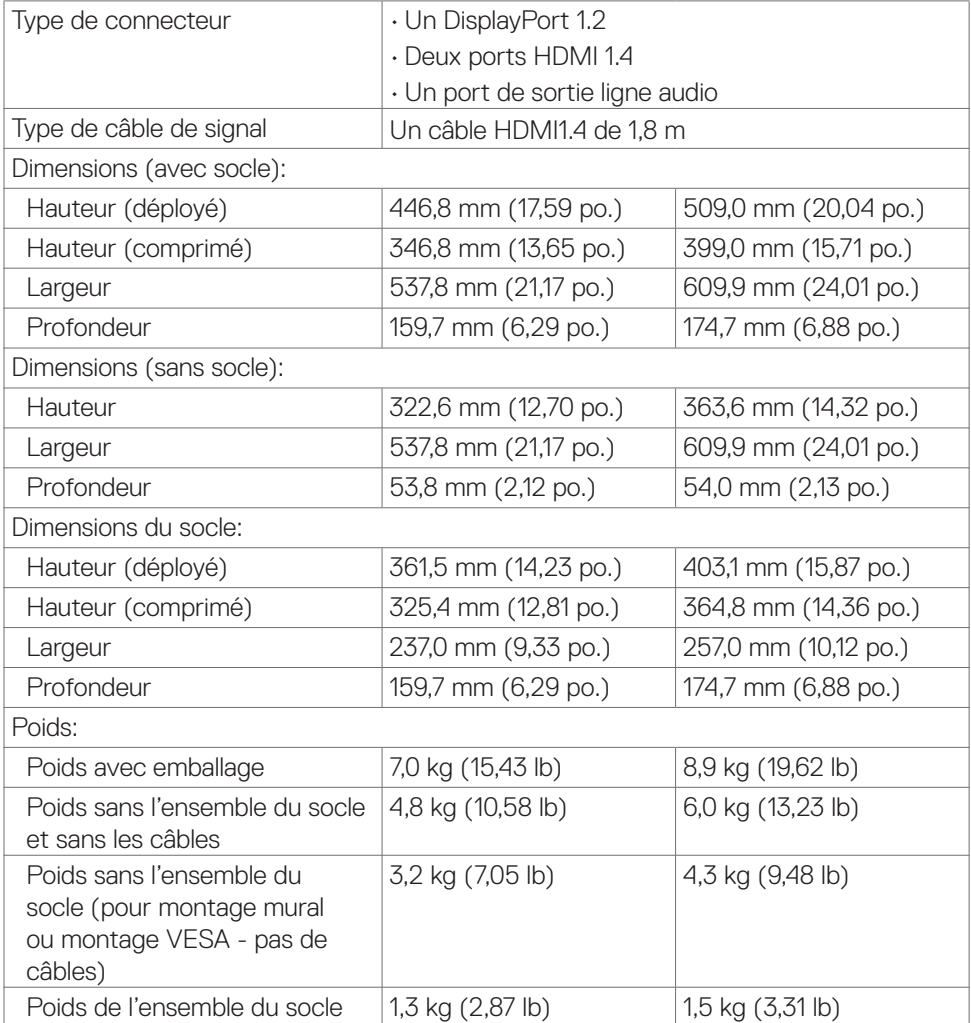

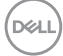

### **Caractéristiques environnementales**

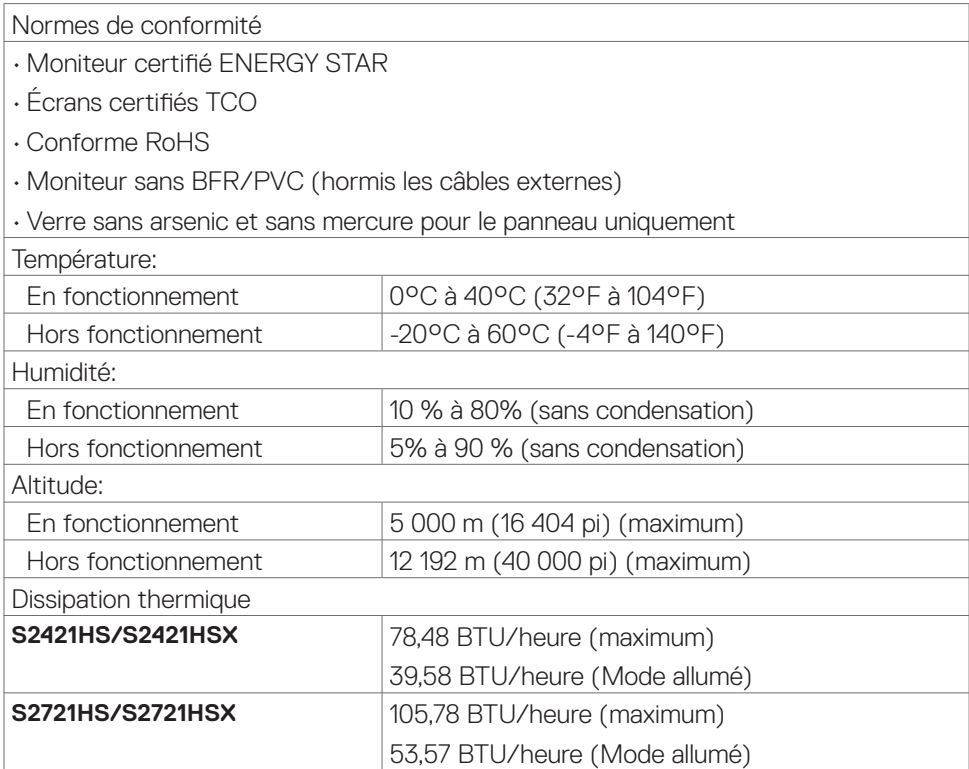

### **Affectation des broches**

### **DisplayPort**

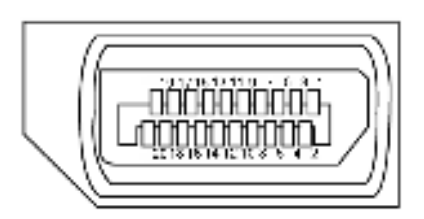

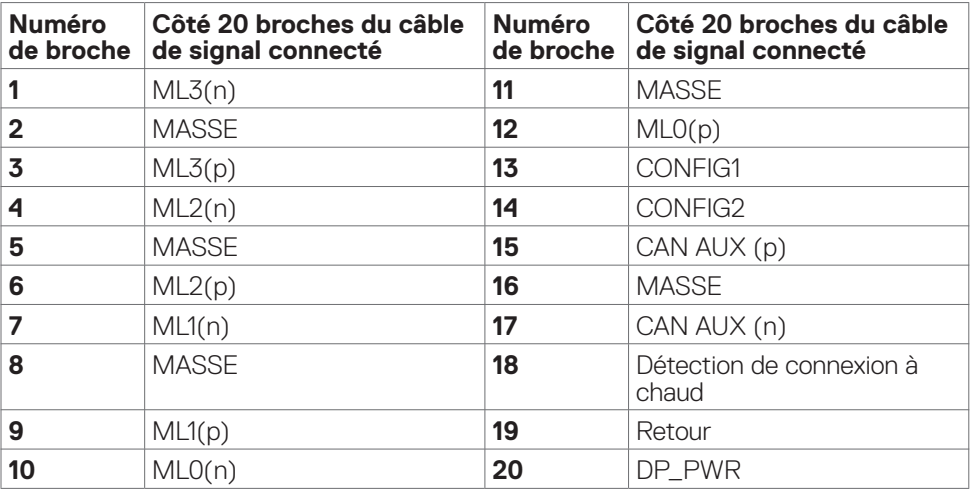

(<sub>DELL</sub>

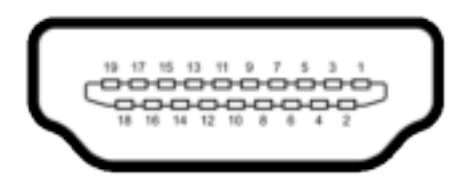

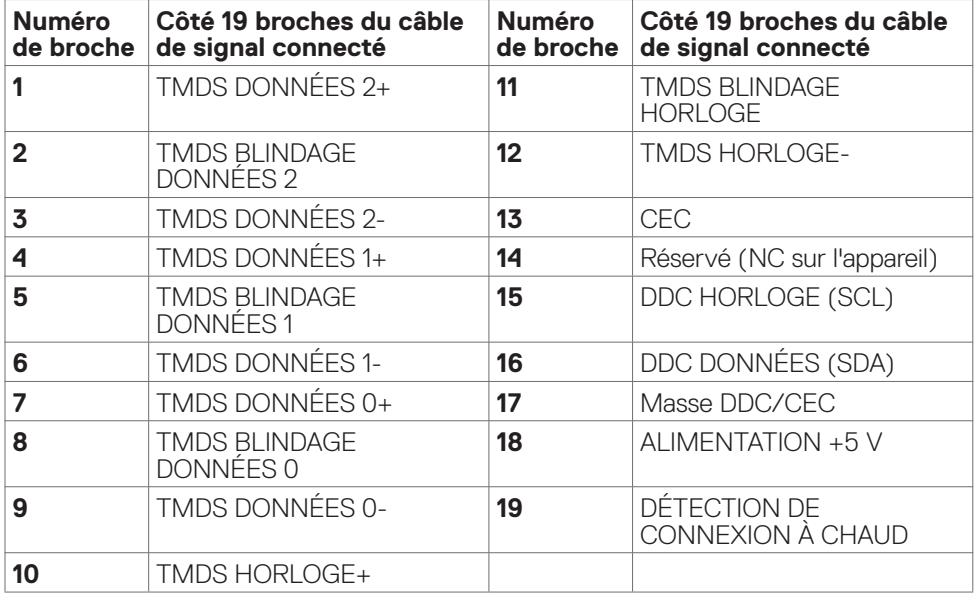

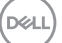

# **Plug-and-Play**

Vous pouvez installer le moniteur dans n'importe quel système compatible Plug-and-Play. Le moniteur fournit automatiquement au système informatique ses données étendues d'identification d'affichage (EDID) en utilisant les protocoles de canal de données d'affichage (DDC) afin que l'ordinateur puisse se configurer lui-même et optimiser les paramètres du moniteur. La plupart des installations de moniteurs sont automatiques; vous pouvez sélectionner différents paramètres si vous le souhaitez. Pour plus d'informations sur la modification des paramètres du moniteur, consultez **Utilisation du moniteur**.

# **Qualité du moniteur LCD et politique relative aux pixels défectueux**

Au cours du processus de fabrication du moniteur LCD, il n'est pas rare qu'un ou plusieurs pixels se figent dans un état immuable. Ils sont difficiles à voir et n'affectent ni la qualité d'affichage ni l'utilisabilité. Pour plus d'informations sur la politique relative aux pixels défectueux du moniteur LCD, consultez le site d'assistance Dell à l'adresse : **https://www.dell.com/pixelguidelines**.

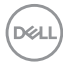

# **Ergonomie**

- **ATTENTION : Une utilisation incorrecte ou prolongée du clavier peut entraîner des blessures.**
- **ATTENTION : La visualisation de l'écran du moniteur pendant des périodes prolongées peut entraîner une fatigue oculaire.**

Pour plus de confort et d'efficacité, respectez les consignes suivantes lors de la configuration et de l'utilisation de votre poste de travail informatique :

- Placez votre ordinateur de sorte que le moniteur et le clavier soient directement devant vous lorsque vous travaillez. Des étagères spéciales sont disponibles dans le commerce afin de vous aider à positionner correctement votre clavier.
- $\cdot$  Pour réduire le risque de fatique oculaire et de douleur au niveau du cou / des bras / du dos / des épaules lors de l'utilisation du moniteur pendant de longues périodes, nous vous suggérons de :
	- 1. Placer l'écran à environ 20 à 28 pouces (50 à 70 cm) de vos yeux.
	- 2. Cligner fréquemment pour humidifier ou remouiller vos yeux lorsque vous travaillez avec le moniteur.
	- 3. Faire des pauses régulières et fréquentes de 20 minutes toutes les deux heures.
	- 4. Regarder loin de votre moniteur et fixer un objet éloigné à 20 pieds de distance pendant au moins 20 secondes pendant les pauses.
	- 5. Faire des étirements pour soulager la tension du cou / des bras / du dos / des épaules pendant les pauses.
- Assurez-vous que l'écran du moniteur est au niveau des yeux ou légèrement plus bas quand vous êtes assis devant le moniteur.
- Ajustez l'inclinaison du moniteur, son contraste et les paramètres de luminosité.
- Réglez l'éclairage ambiant autour de vous (par exemple les plafonniers, les lampes de bureau et les rideaux ou stores sur les fenêtres alentours) afin de minimiser les reflets sur l'écran du moniteur.
- Utilisez une chaise qui offre un bon soutien dans le bas du dos.
- Maintenez vos avant-bras horizontaux avec vos poignets en position neutre et confortable lorsque vous utilisez le clavier ou la souris.
- Laissez toujours de la place pour reposer vos mains lorsque vous utilisez le clavier ou la souris.
- Laissez vos bras reposer naturellement des deux côtés.
- Assurez-vous que vos pieds sont posés à plat sur le sol.
- Lorsque vous êtes assis, assurez-vous que le poids de vos jambes repose sur vos pieds et non sur la partie avant de votre siège. Réglez la hauteur de votre chaise ou utilisez un repose-pieds si besoin afin de maintenir une bonne posture.
- Variez vos activités de travail. Essayez d'organiser votre travail de manière à ne pas avoir à rester assis pour travailler pendant de longues périodes. Essayez de vous tenir debout ou de vous lever pour vous promener à intervalles réguliers.

À propos de votre moniteur | **21**

DELI

• Évitez que la zone sous votre bureau soit obstruée ou que des câbles ou cordons d'alimentation entravent le confort de votre assise ou présentent un risque de chute potentielle.

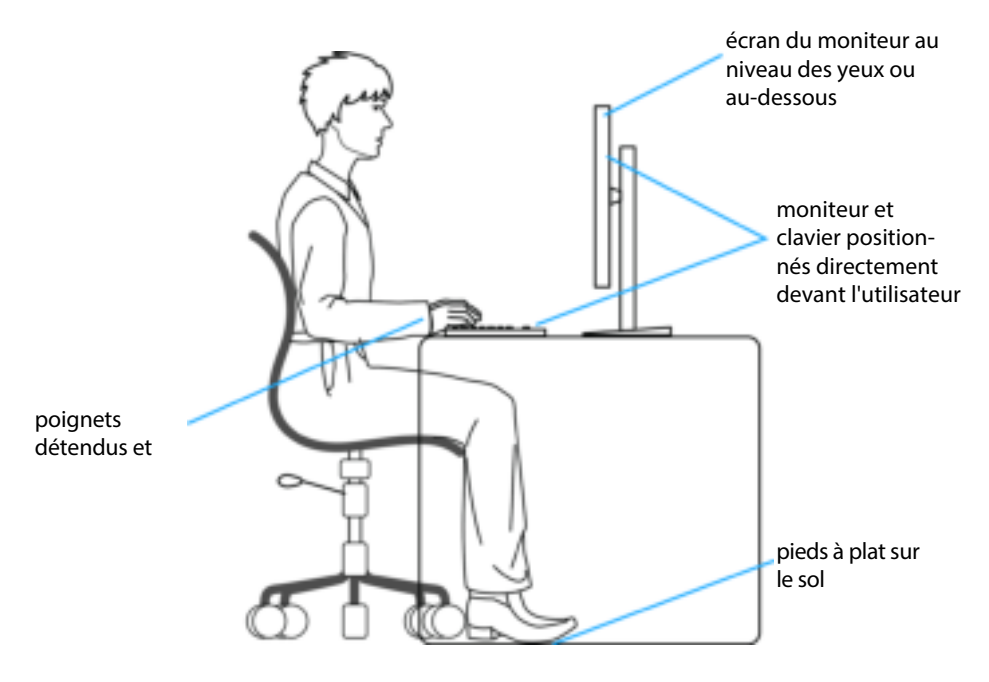

DELL

# **Manipuler et déplacer votre écran**

Pour vous assurer de manipuler le moniteur en sécurité lorsque vous le soulevez ou le déplacez, suivez les instructions ci-dessous :

- Avant de déplacer ou de soulever le moniteur, éteignez votre ordinateur et le moniteur.
- Débranchez tous les câbles du moniteur.
- Placez le moniteur dans la boîte d'origine avec les matériaux d'emballage d'origine.
- Tenez fermement le bord inférieur et la tranche du moniteur sans appliquer de pression excessive en soulevant ou en déplaçant le moniteur.

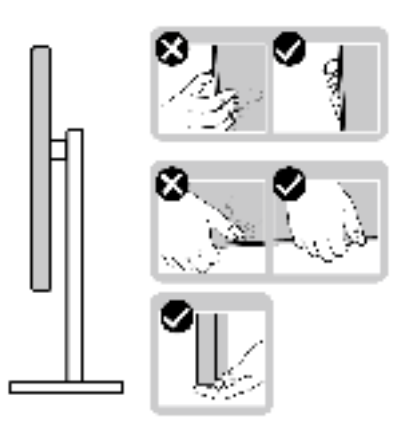

• Lorsque vous soulevez ou déplacez le moniteur, assurez-vous que l'écran est face à vous et n'appuyez pas sur la zone d'affichage afin d'éviter les rayures ou les dommages.

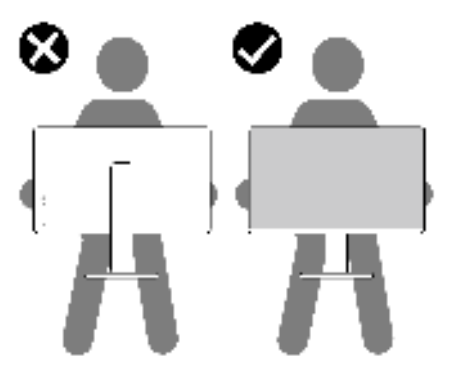

• Lorsque vous transportez le moniteur, évitez tout choc ou vibration brusque.

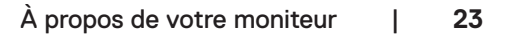

**D**&LI

• Lorsque vous soulevez ou déplacez le moniteur, ne le retournez pas en le tenant par le socle ou la colonne. Cela peut endommager accidentellement le moniteur ou provoquer des blessures personnelles.

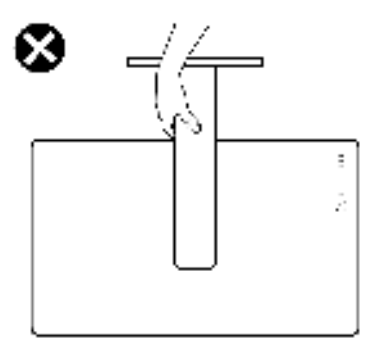

# **Consignes de maintenance**

### **Nettoyage de votre moniteur**

- **AVERTISSEMENT : Avant de nettoyer le moniteur, débranchez le câble d'alimentation du moniteur de la prise de courant.**
- **ATTENTION : Lisez et respectez les Consignes de sécurité avant de nettoyer le moniteur.**

Pour les meilleures pratiques, suivez les instructions de la liste ci-dessous lors du déballage, du nettoyage ou de la manipulation de votre moniteur:

- $\cdot$  Pour nettoyer votre écran antistatique, humidifiez légèrement un chiffon doux et propre avec de l'eau. Si possible, utilisez un chiffon ou une solution de nettoyage d'écran adapté au revêtement antistatique. Ne pas utiliser de diluant, de benzène, d'ammoniac, de décapant abrasif ni d'air comprimé.
- Utilisez un chiffon doux légèrement humidifié pour nettoyer le moniteur. Évitez d'utiliser des détergents, car certains détergents laissent un film laiteux sur le moniteur.
- Si vous remarquez de la poudre blanche lorsque vous déballez votre moniteur, essuyez-la ayec un chiffon.
- Manipulez votre moniteur avec précaution car un moniteur de couleur foncée peut se rayer et présenter des marques blanches plus qu'un moniteur de couleur claire.
- $\cdot$  Pour aider à maintenir la meilleure qualité d'image sur votre moniteur, utilisez un économiseur d'écran dynamique et éteignez votre moniteur en l'absence d'utilisation.

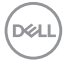

# **Configuration de votre moniteur**

# **Raccordement du socle**

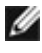

 **REMARQUE : La colonne et la base du socle sont détachées lorsque le moniteur est expédié de l'usine.**

- **REMARQUE : Les instructions suivantes s'appliquent uniquement au socle fourni avec votre moniteur. Si vous raccordez un socle que vous avez acheté auprès d'une autre source, suivez les instructions d'installation fournies avec le socle.**
- **AVERTISSEMENT : Placez le moniteur sur une surface plate, propre et souple pour éviter d'érafler l'écran.**

### **Pour fixer le socle du moniteur :**

- **1.** Alignez les languettes de la base du socle avec les trous de la colonne de support.
- **2.** Insérez fermement la colonne de support sur la base du socle.
- **3.** Ouvrez la poignée à vis au bas de la base du socle et tournez-la dans le sens horaire pour serrer la vis fermement. Ensuite, fermez la poignée à vis.

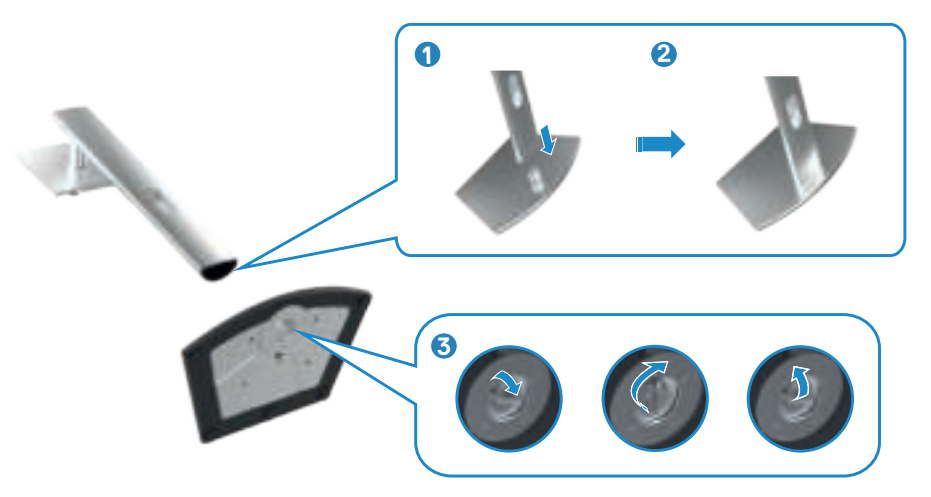

- **4.** Faites glisser les ergots de la colonne dans les fentes du capot arrière de l'écran et appuyez sur le socle pour le mettre en position.
- **REMARQUE : Tenez fermement la colonne lorsque vous soulevez le moniteur afin d'éviter tout dommage accidentel.**
	- **5.** Tenez la colonne et soulevez délicatement le moniteur, puis placez-le sur une surface plane.

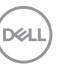

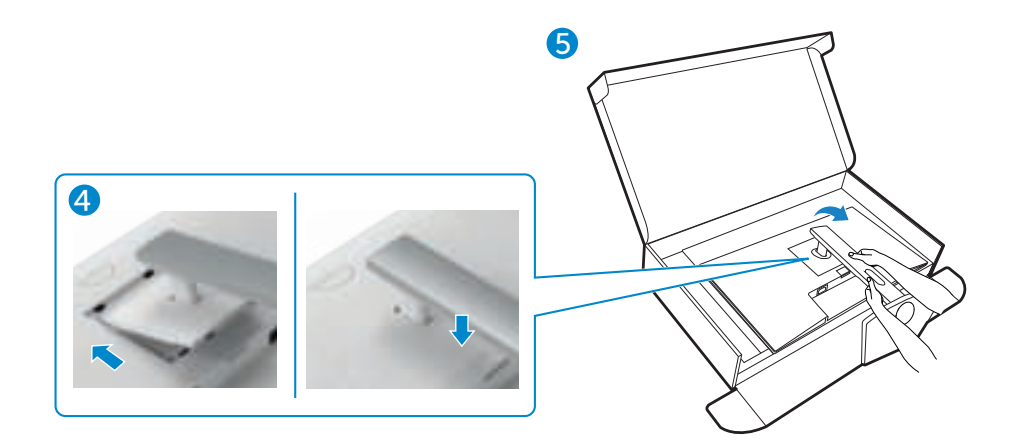

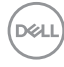

# **Utilisation de l'inclinaison, de la rotation et de l'extension verticale**

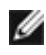

*A* **REMARQUE : Les instructions suivantes s'appliquent uniquement au socle fourni avec votre moniteur. Si vous raccordez un socle que vous avez acheté auprès d'une autre source, suivez les instructions d'installation fournies avec le socle.**

### **Inclinaison, rotation et extension verticale**

Avec le socle fixé au moniteur, vous pouvez incliner le moniteur pour obtenir l'angle de vision le plus confortable.

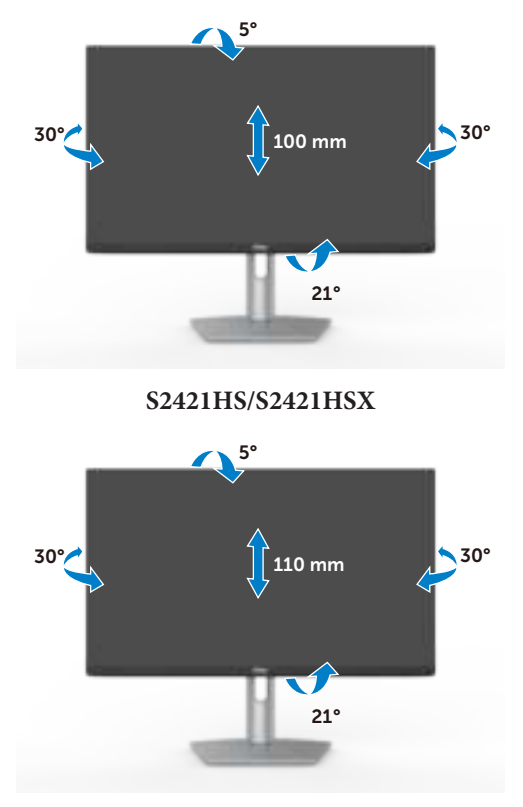

**S2721HS/S2721HSX**

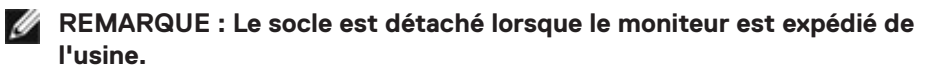

# **Rotation de l'affichage**

Avant de faire pivoter l'écran, déployez-le verticalement jusqu'au sommet de la colonne, puis inclinez-le au maximum vers l'arrière pour éviter de heurter le bord inférieur de l'écran.

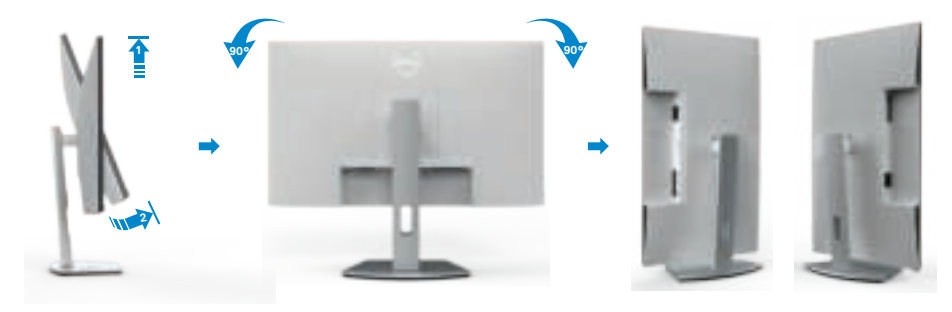

- **REMARQUE : Pour basculer le paramètre d'affichage de votre ordinateur Dell entre paysage et portrait lors de la rotation de l'écran, téléchargez et installez le dernier pilote graphique. Pour télécharger, allez dans https://www.dell.com/support/drivers et recherchez le pilote approprié.**
- 

 **REMARQUE : Lorsque l'écran est en mode portrait, vous pouvez constater une dégradation des performances pendant l'utilisation d'applications graphiquement intensives telles que les jeux 3D.**

# **Configuration des paramètres d'affichage sur votre ordinateur après rotation**

Après avoir fait pivoter l'écran, effectuez la procédure ci-dessous afin de configurer les paramètres d'affichage sur votre ordinateur.

*A* **REMARQUE : Si vous utilisez le moniteur avec un ordinateur autre que Dell, consultez le site Web du fabricant de la carte graphique ou le site Web du fabricant de votre ordinateur pour savoir comment faire pivoter le contenu de votre écran.**

### **Pour configurer les Paramètres d'affichage :**

- **1.** Cliquez droit sur le **Desktop (Bureau)** et cliquez sur **Properties (Propriétés)**.
- **2.** Sélectionnez l'onglet **Settings (Paramètres)** et cliquez sur **Advanced (Avancés)**.
- **3.** Si vous avez une carte graphique AMD, sélectionnez l'onglet **Rotation** et réglez la rotation préférée.
- **4.** Si vous avez un carte graphique **nVidia**, cliquez sur l'onglet **nVidia**, dans la colonne de gauche sélectionnez **NVRotate**, puis sélectionnez la rotation préférée.

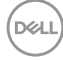

- **5.** Si vous avez une carte graphique Intel®, sélectionnez l'onglet Intel graphics, cliquez sur **Graphic Properties (Propriétés graphiques)**, sélectionnez l'onglet **Rotation**, et réglez la rotation préférée.
- **REMARQUE : Si vous ne voyez pas l'option de rotation ou qu'elle ne fonctionne pas correctement, allez dans https://www.dell.com/support et téléchargez le dernier pilote pour votre carte graphique.**

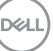

## **Brancher votre moniteur**

 **AVERTISSEMENT : Avant de commencer l'une des procédures de cette section, suivez les Consignes de sécurité.**

### **Pour connecter votre moniteur à un ordinateur :**

- **1.** Éteignez votre ordinateur.
- **2.** Raccordez le câble DisplayPort ou HDMI et le câble entre votre moniteur et l'ordinateur.
- **3.** Allumez votre moniteur.
- **4.** Sélectionnez la bonne source d'entrée dans le menu OSD de votre moniteur et allumez ensuite votre ordinateur.

### **Connexion du câble HDMI**

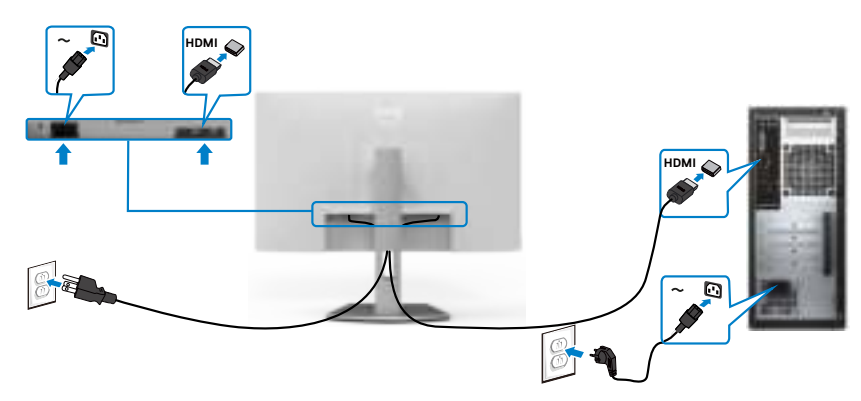

### **Connexion du câble DP (en option)**

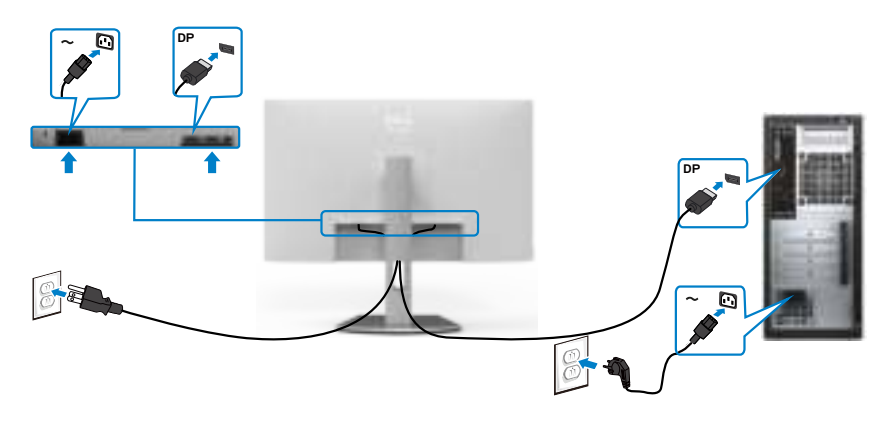

DELI

## **Gestion de vos câbles**

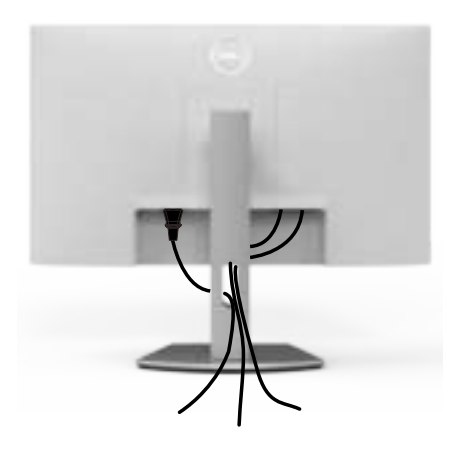

**Après avoir connecté tous les câbles nécessaires à votre moniteur et à votre ordinateur, (consultez Connexion de votre moniteur pour le branchement) organisez tous les câbles comme indiqué ci-dessus.**

## **Sécurisation de votre moniteur à l'aide d'un antivol Kensington (en option)**

La fente de verrouillage de sécurité est située au bas du moniteur. (Reportez-vous à **Fente de verrouillage de sécurité**)

Pour plus d'informations sur l'utilisation d'un antivol Kensington (vendu séparément), consultez la documentation fournie avec l'antivol.

Attachez votre moniteur à une table à l'aide de l'antivol Kensington.

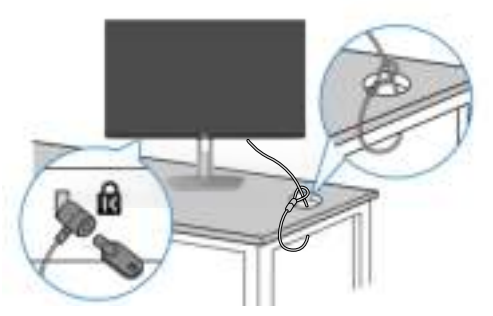

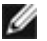

 **REMARQUE : L'image est uniquement à des fins d'illustration. L'aspect de l'antivol peut varier.** 

# **Démonter le socle du moniteur**

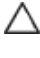

 **ATTENTION : Pour éviter les rayures sur l'écran LCD lors du démontage du socle, assurez-vous que le moniteur est placé sur une surface douce et propre.**

 **REMARQUE : Les instructions suivantes s'appliquent uniquement au socle fourni avec votre moniteur. Si vous raccordez un socle que vous avez acheté auprès d'une autre source, suivez les instructions d'installation fournies avec le socle.**

### **Pour retirer le socle :**

- **1.** Posez un coussin plat ou une couverture près du bord d'une table puis posez le moniteur dessus, avec l'écran vers le bas.
- **2.** Maintenez enfoncé le bouton de dégagement du socle.
- **3.** Soulevez le socle et éloignez-le du moniteur.

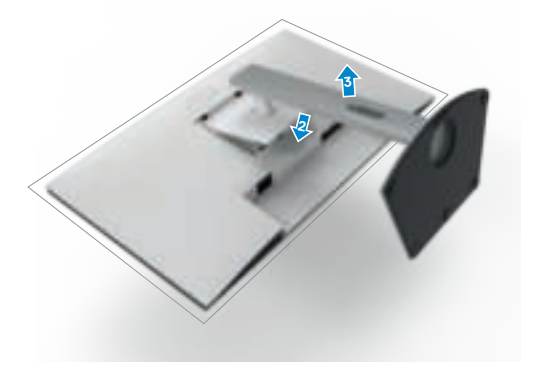

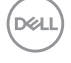

# **Montage mural (en option)**

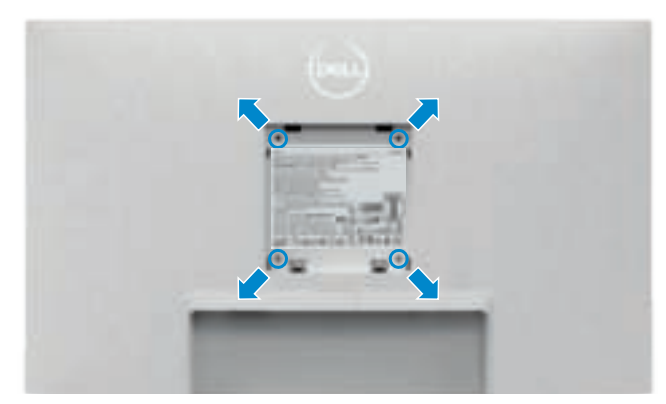

### **REMARQUE : Utilisez des vis M4 x 10 mm pour relier le moniteur au kit de montage mural.**

Référez-vous à la documentation fournie avec le kit de montage mural compatible **VESA** 

- **1.** Posez un coussin plat ou une couverture près du bord d'une table puis posez le moniteur dessus, avec l'écran vers le bas.
- **2.** Retirez le socle.
- **3.** Utilisez un tournevis cruciforme Phillips pour retirer les quatre vis retenant le panneau arrière.
- **4.** Connectez le support de montage du kit de montage mural au moniteur.
- **5.** Suivez les instructions fournies avec le kit de montage mural pour fixer le moniteur sur un mur.
- *A* **REMARQUE : À utiliser uniquement avec un support de montage mural homologué UL, CSA ou GS, pour une capacité de charge / poids minimale de 12.8 kg (S2421HS/S2421HSX)/ 17.2 kg (S2721HS/S2721HSX).**

**DEL** 

# **Utilisation du moniteur**

# **Mettre le moniteur sous tension**

Appuyez sur le bouton pour mettre le moniteur sous tension.

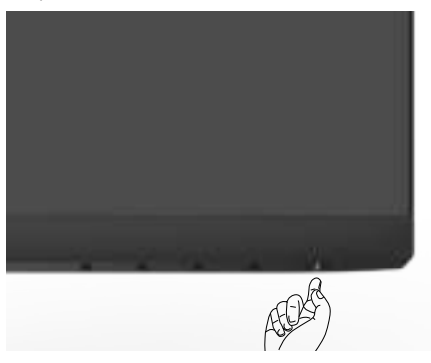

## **Utiliser les boutons du panneau frontal**

Utilisez les boutons de commande sur le bord inférieur du moniteur pour régler les paramètres de l'image affichée. Lorsque vous utilisez les boutons de commande, un menu d'affichage à l'écran (OSD) apparaît sur l'écran avec des valeurs numériques.

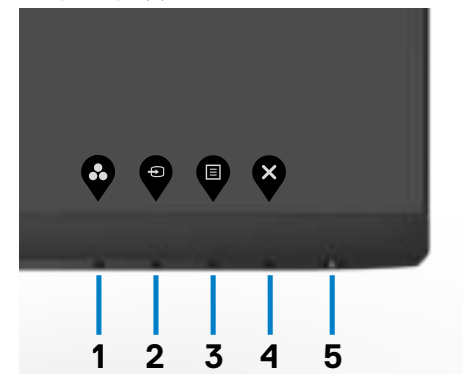

Le tableau suivant décrit les boutons du panneau frontal :

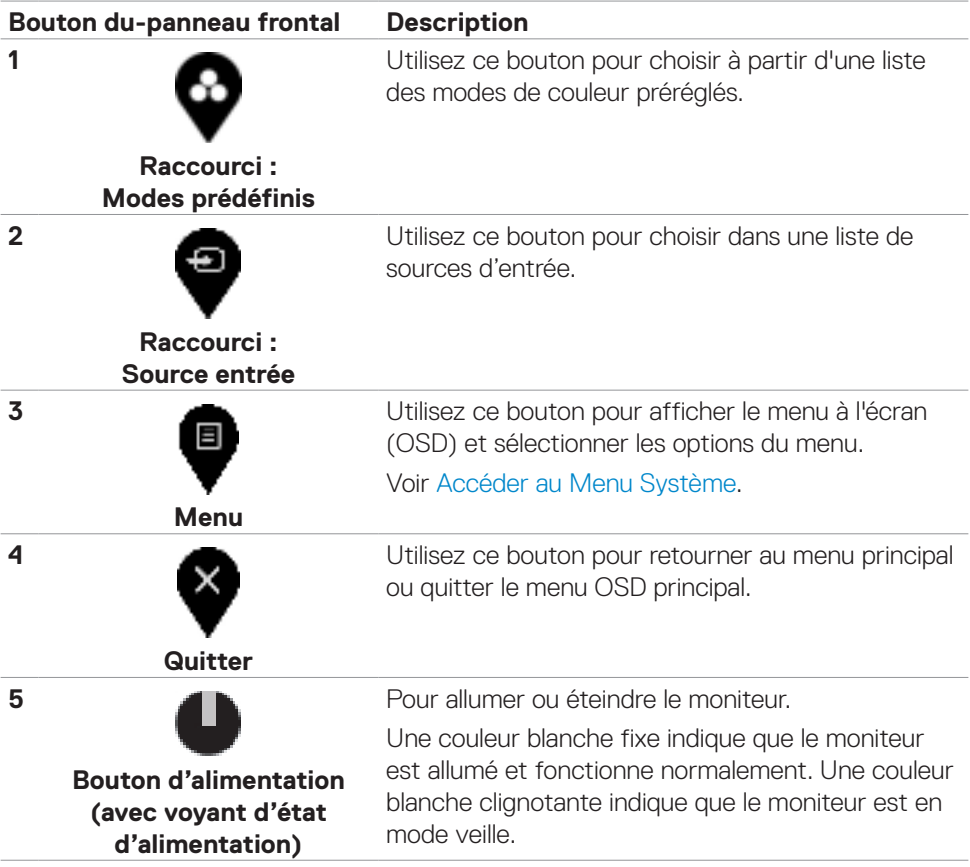

(dell

# **Utilisation de la fonction de verrou du menu à l'écran**

Vous pouvez verrouiller les boutons de commande du panneau frontal afin d'empêcher l'accès au menu OSD et/ou au bouton d'alimentation.

### **Utilisez le menu Verrouillage pour verrouiller le(s) bouton(s).**

1. Sélectionnez l'une des options suivantes :

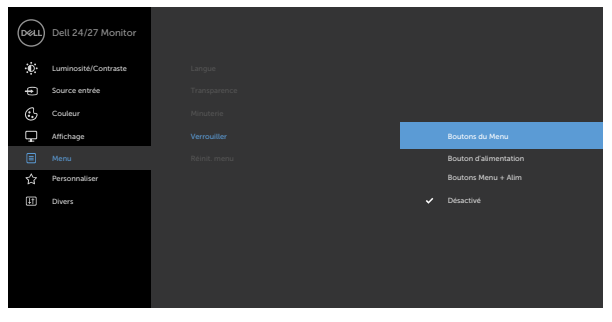

 $\bullet\hspace{0.2cm} \bullet\hspace{0.2cm} \bullet\hspace{0.2cm} \bullet\hspace{0.2cm} \bullet$ 

2. Le message suivant apparaît.

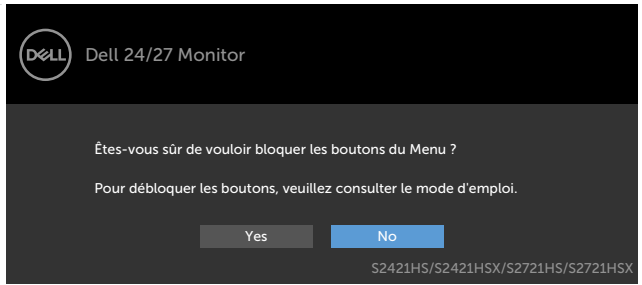

3. Sélectionnez **Oui** pour verrouiller les boutons. Une fois qu'ils sont verrouillés, l'icône de verrouillage s'affiche lorsque les boutons de commande sont appuyés.

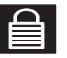

### **Utilisez le bouton de commande du panneau frontal pour verrouiller le(s) bouton(s).**

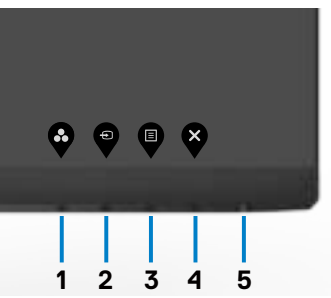

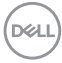

1. Maintenez le bouton 4 enfoncé pendant quatre secondes jusqu'à ce qu'un menu apparaisse sur l'écran.

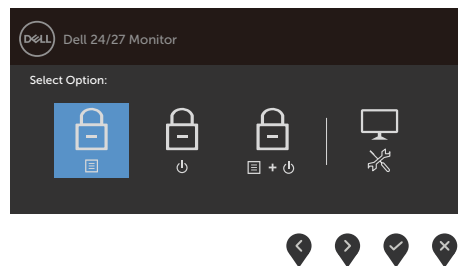

2. Sélectionnez l'une des options suivantes :

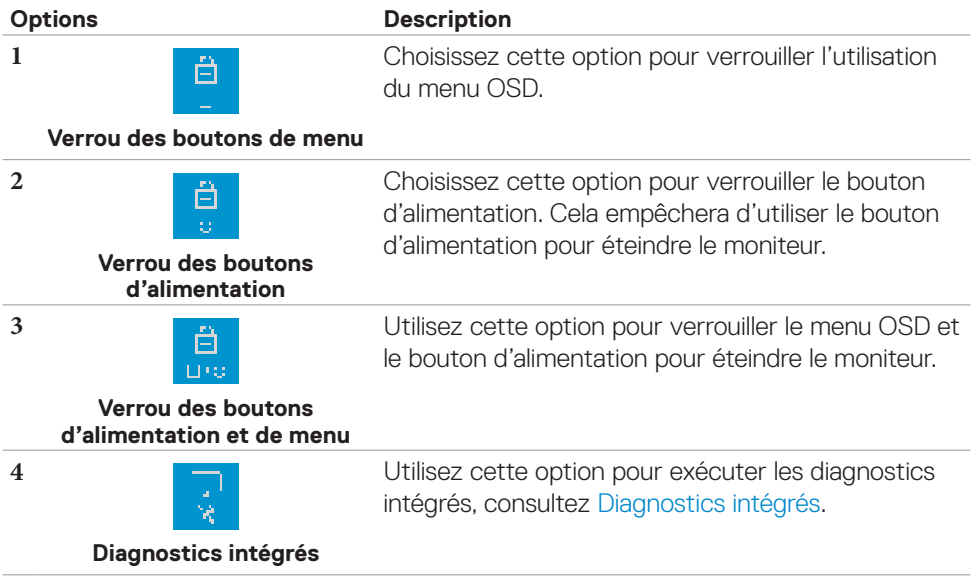

Utilisation du moniteur | **37**

DELL

### **Pour déverrouiller le(s) bouton(s) :**

Maintenez le **bouton 4** enfoncé pendant quatre secondes jusqu'à ce qu'un menu apparaisse sur l'écran. Le tableau suivant décrit les options de déverrouillage des boutons de commande du panneau frontal.

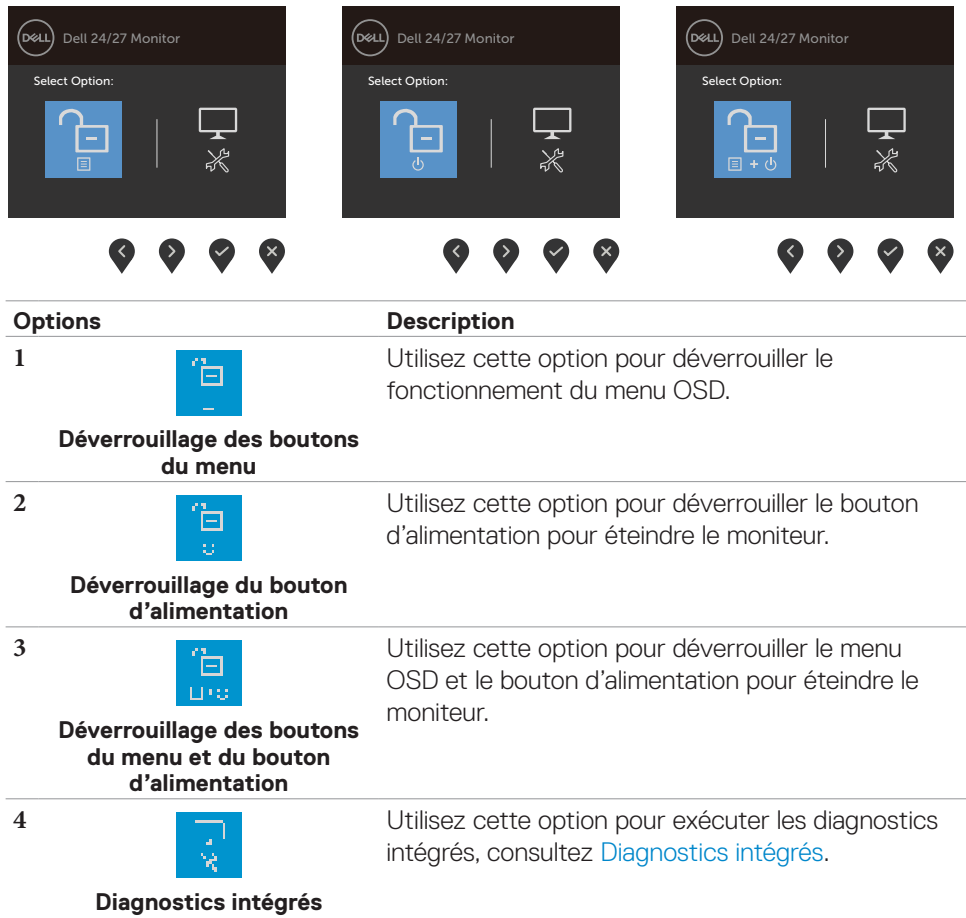

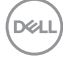

### **Bouton- du panneau frontal**

Utilisez les boutons à l'avant du moniteur pour régler les paramètres de l'image.

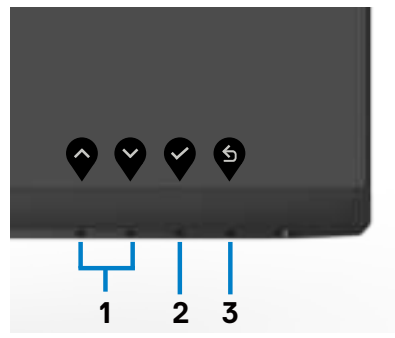

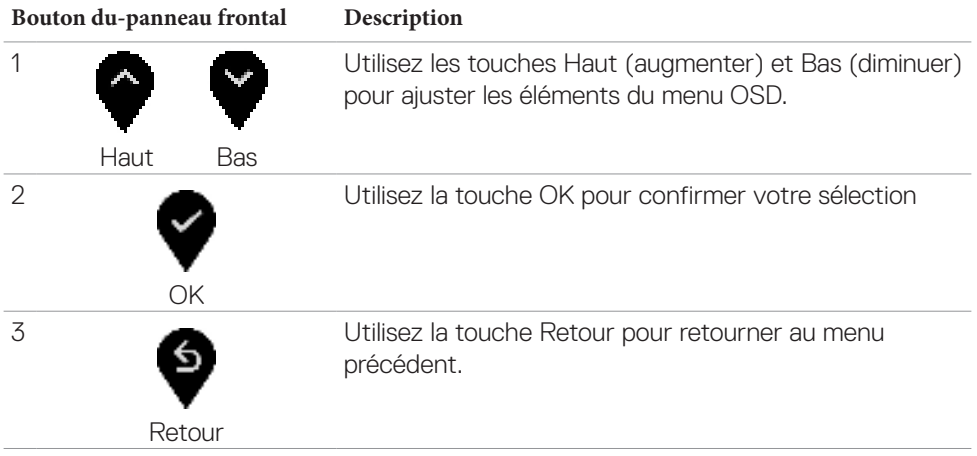

DELL

# **Utilisation du menu à l'écran (OSD)**

### **Accéder au système de menus**

 **REMARQUE : Les modifications que vous effectuez à l'aide du menu OSD sont automatiquement enregistrées lorsque vous passez à un autre menu OSD, lorsque vous quittez le menu OSD ou lorsque vous attendez que le menu OSD disparaisse automatiquement.**

1. Appuyez sur le bouton  $\Box$  pour ouvrir le menu OSD et afficher le menu principal.

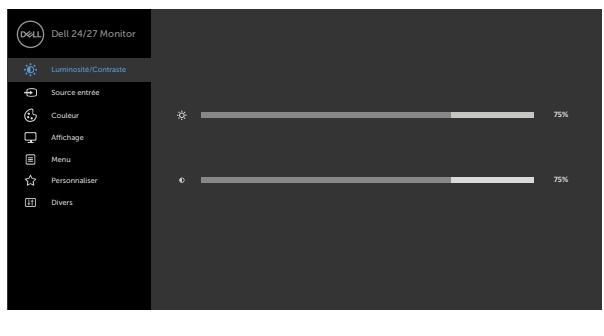

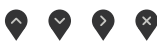

- 2. Appuyez sur les boutons  $\bullet$  et  $\bullet$  pour vous déplacez entre les options. Lorsque vous allez d'une icône à une autre, le nom de l'option est mis en surbrillance.
- 3. Appuyez une fois sur le bouton  $\bigcirc$  ou  $\bigcirc$  ou  $\bigcirc$  pour activer l'option en surbrillance.
- 4. Appuyez sur les boutons  $\blacklozenge$  et  $\blacklozenge$  pour sélectionner le paramètre désiré.
- 5. Appuyez sur le bouton  $\bullet$  pour afficher la barre de réglage puis utilisez les boutons  $\bullet$  et  $\bullet$  pour effectuer les modifications en fonction des indicateurs dans le menu.
- 6. Sélectionnez  $\blacksquare$  pour retourner au menu précédent ou  $\blacksquare$  pour accepter et retourner au menu précédent.

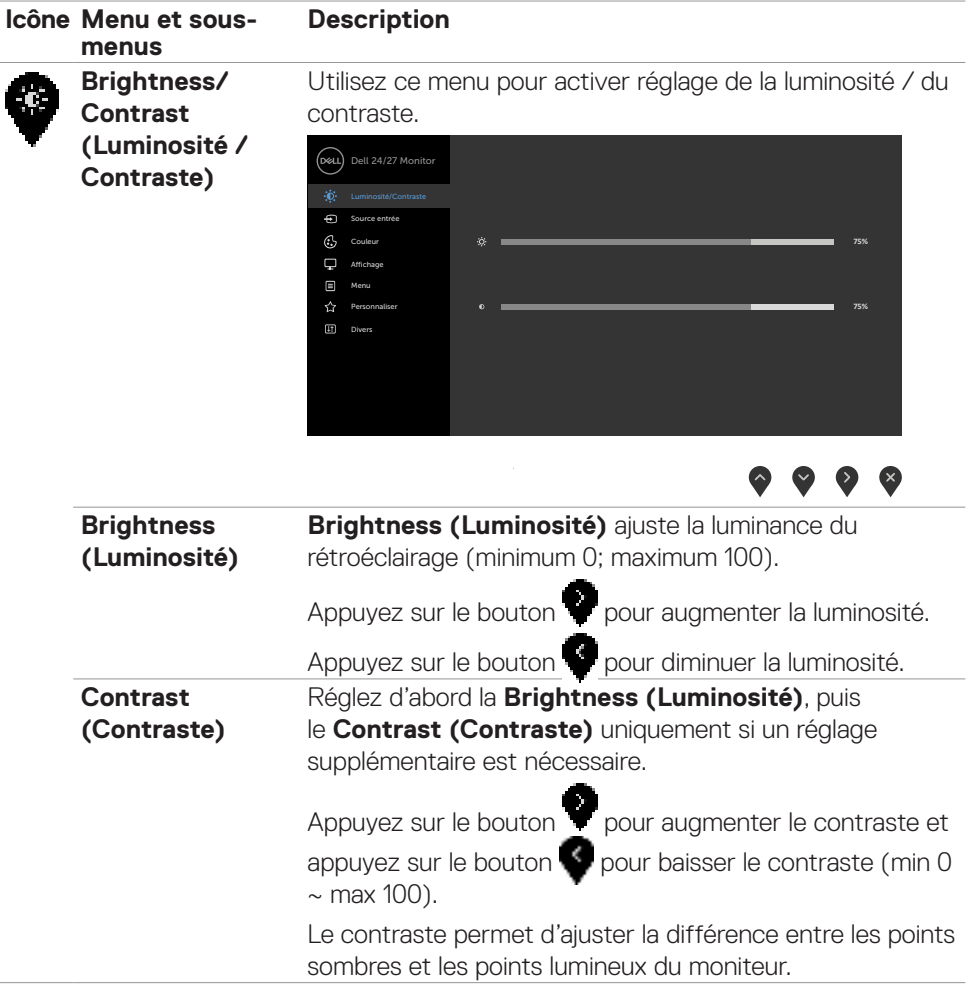

 $(\sim$ LL

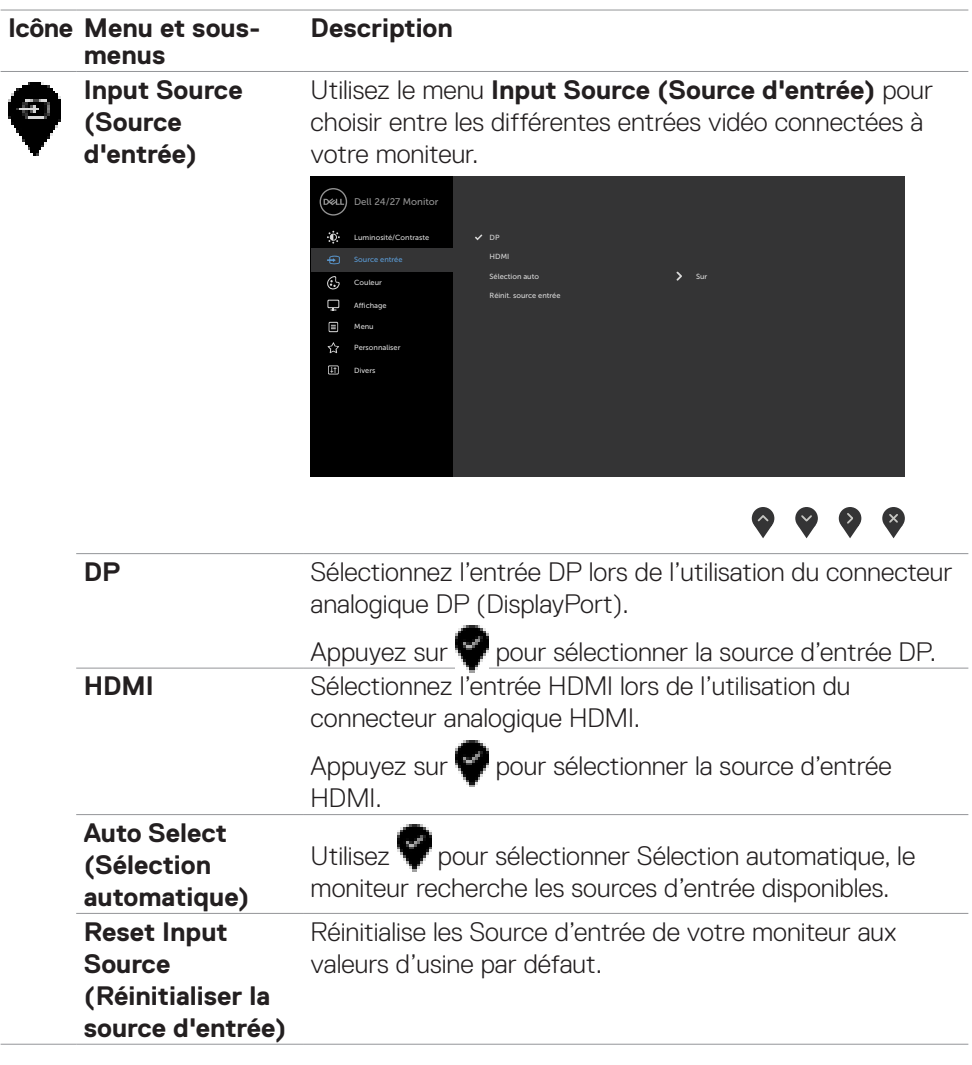

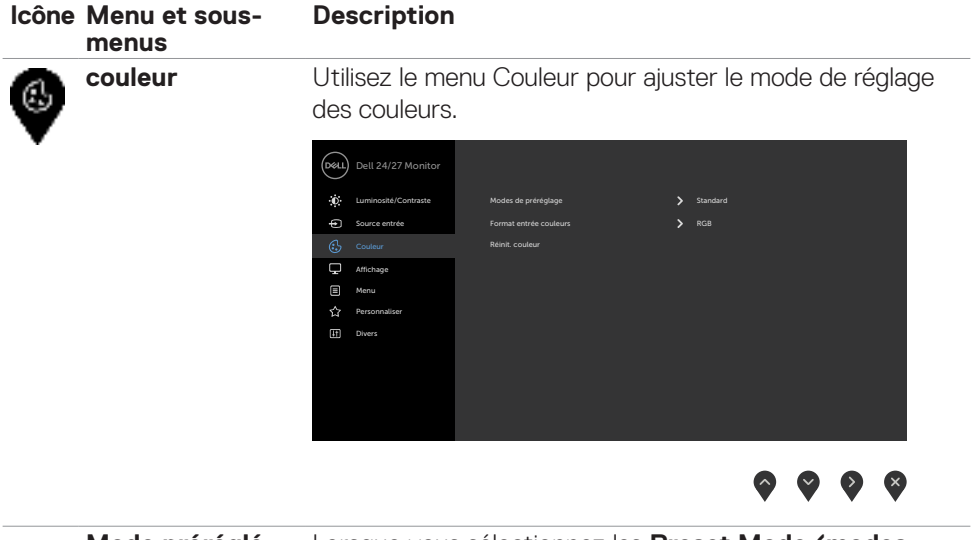

**Mode préréglé** Lorsque vous sélectionnez les Preset Mode (modes **prédéfinis)**, vous pouvez choisir entre le mode **Standard, ComfortView, Film, FPS, RTS, RPG, Warm (Chaud), Cool (Froid), ou Custom Color (Couleur personnalisée)** dans la liste.

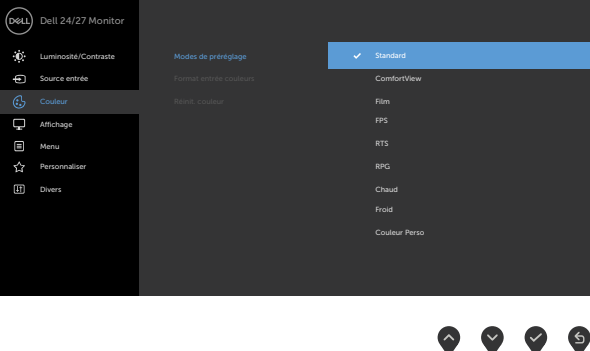

**• Standard :** réglages par défaut des couleurs. Ce mode est le mode préréglé par défaut.

DELI

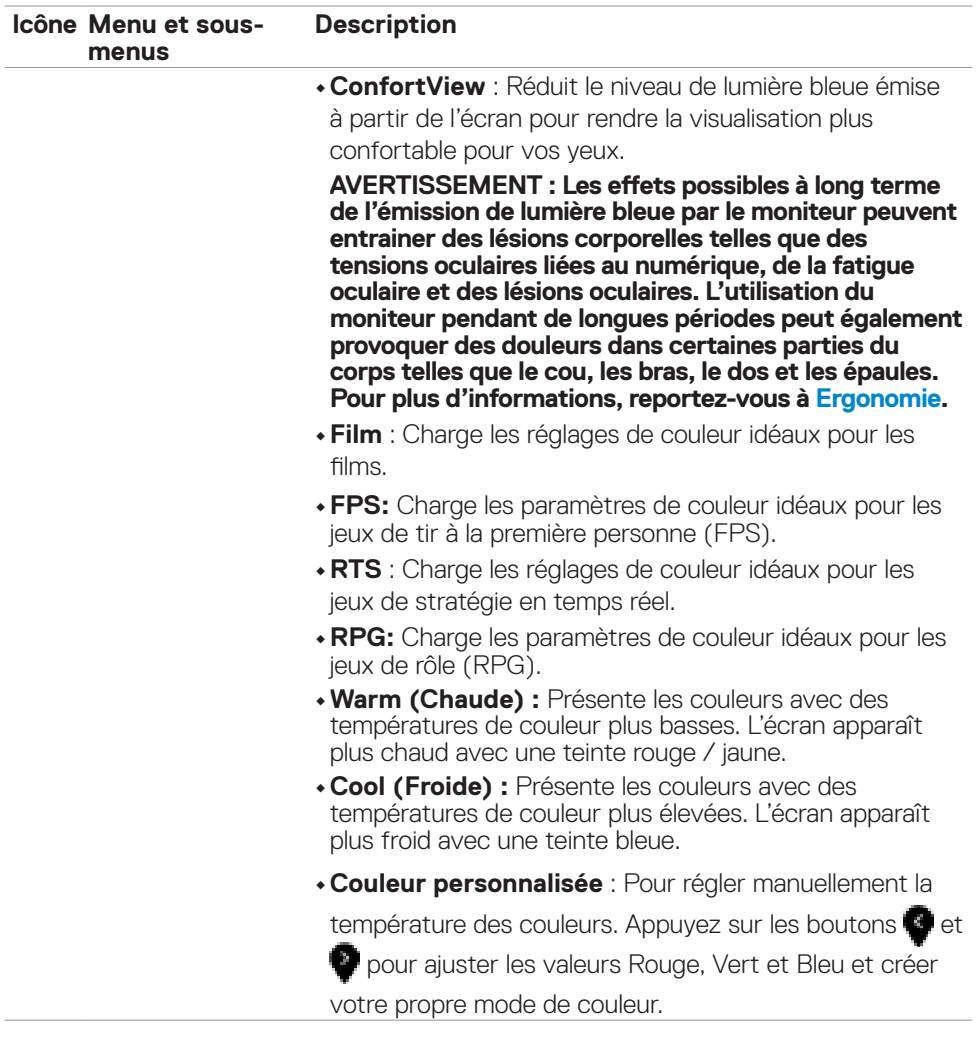

 $(\sim$ 

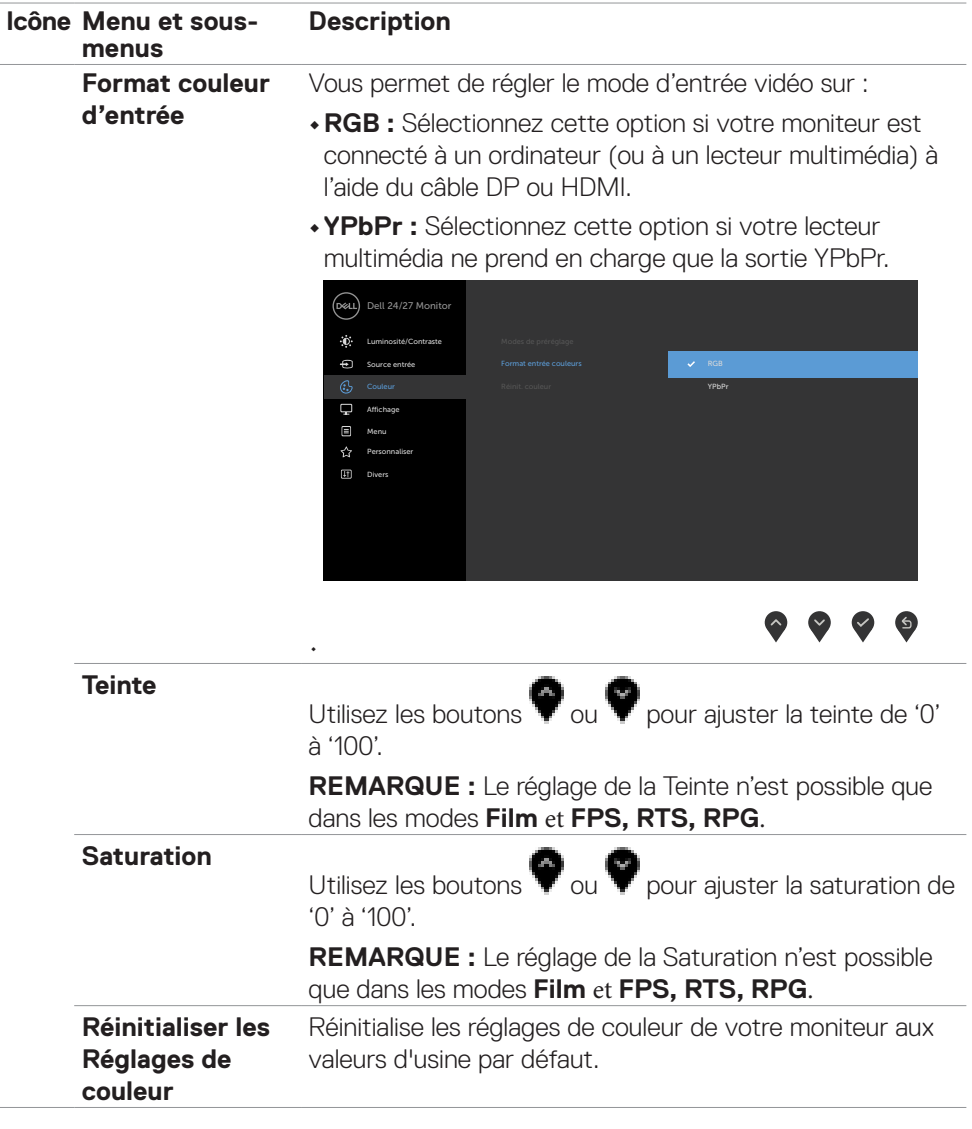

 $(\overline{DZL}$ 

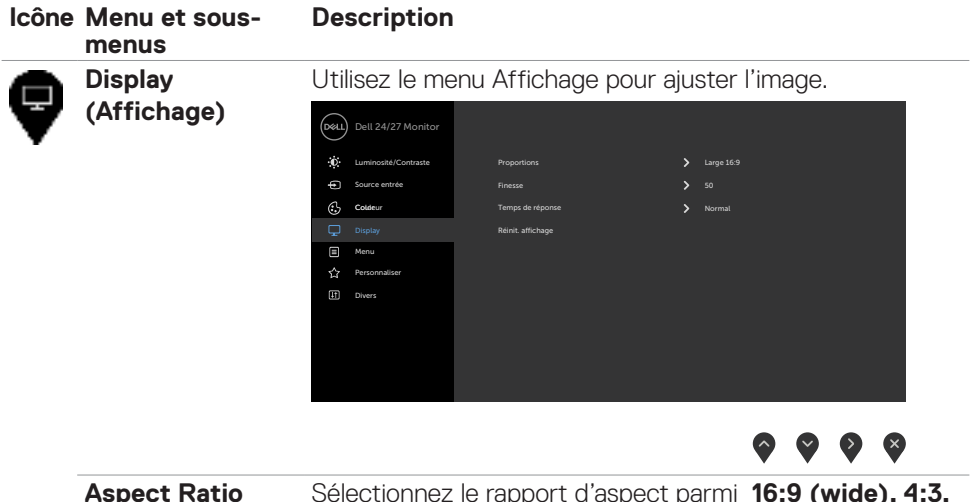

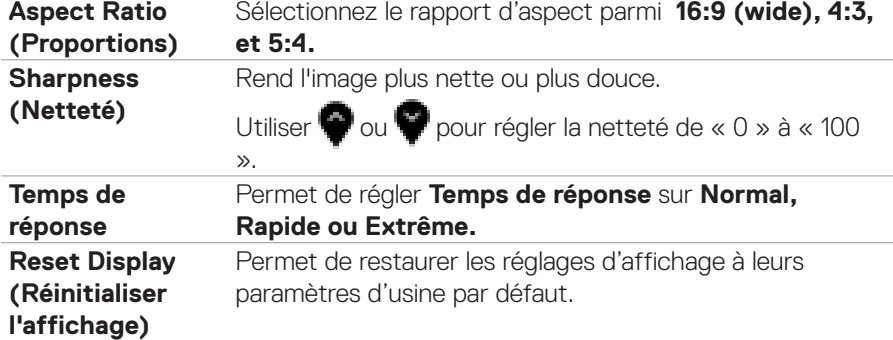

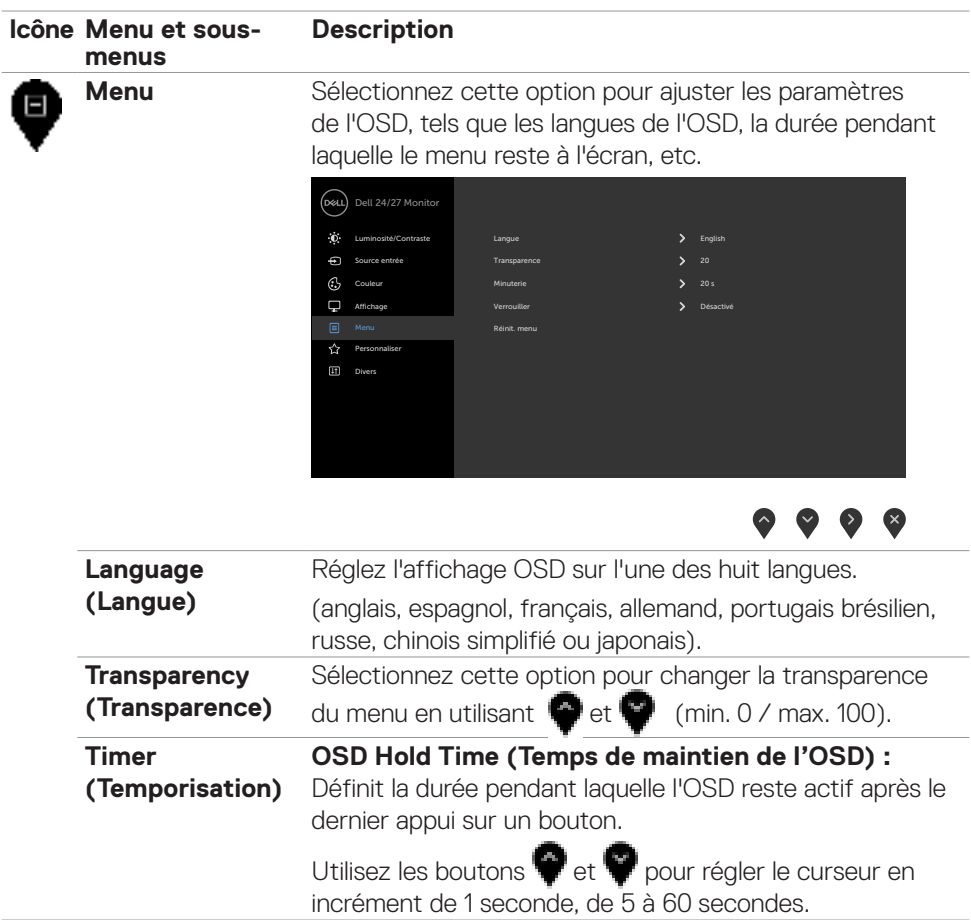

 $(\overline{DCL}$ 

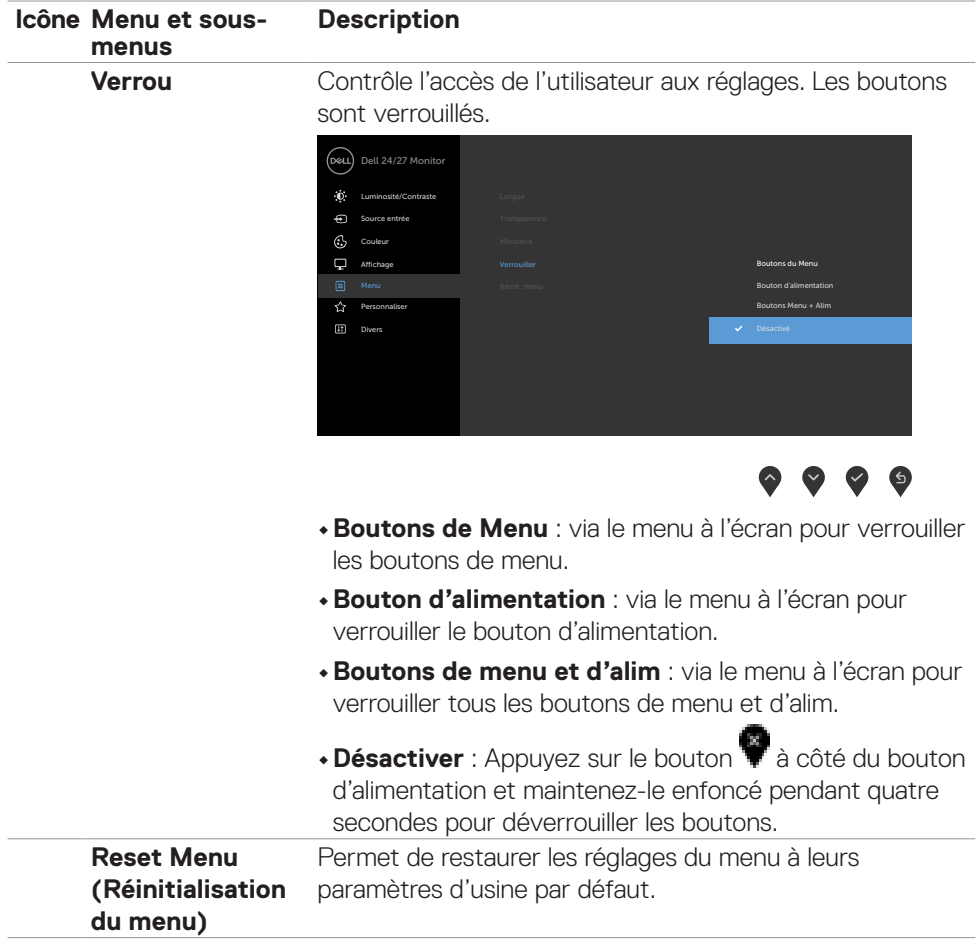

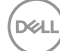

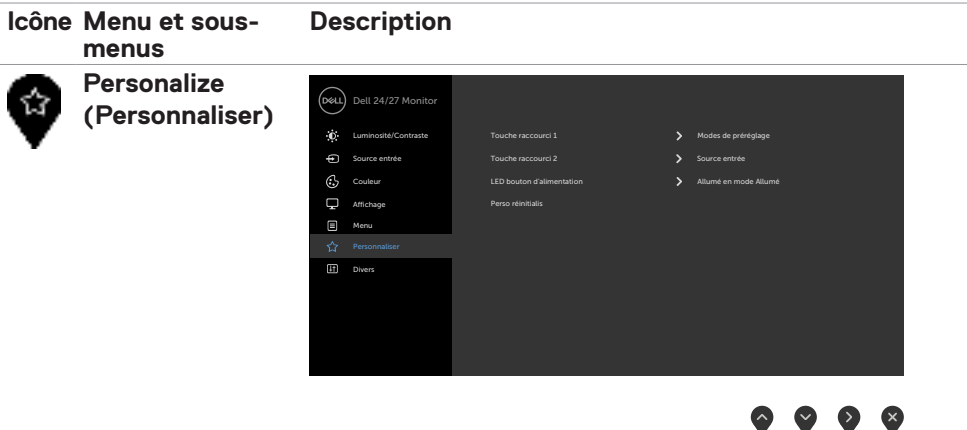

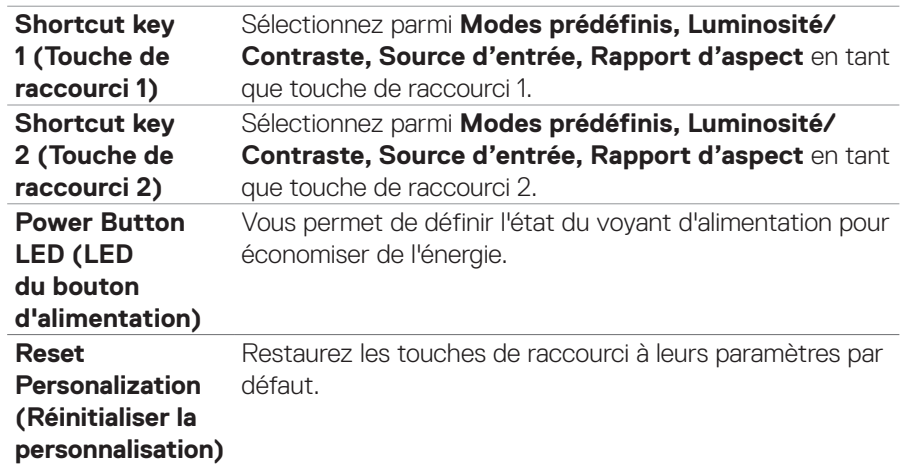

 $(\sim$ LL

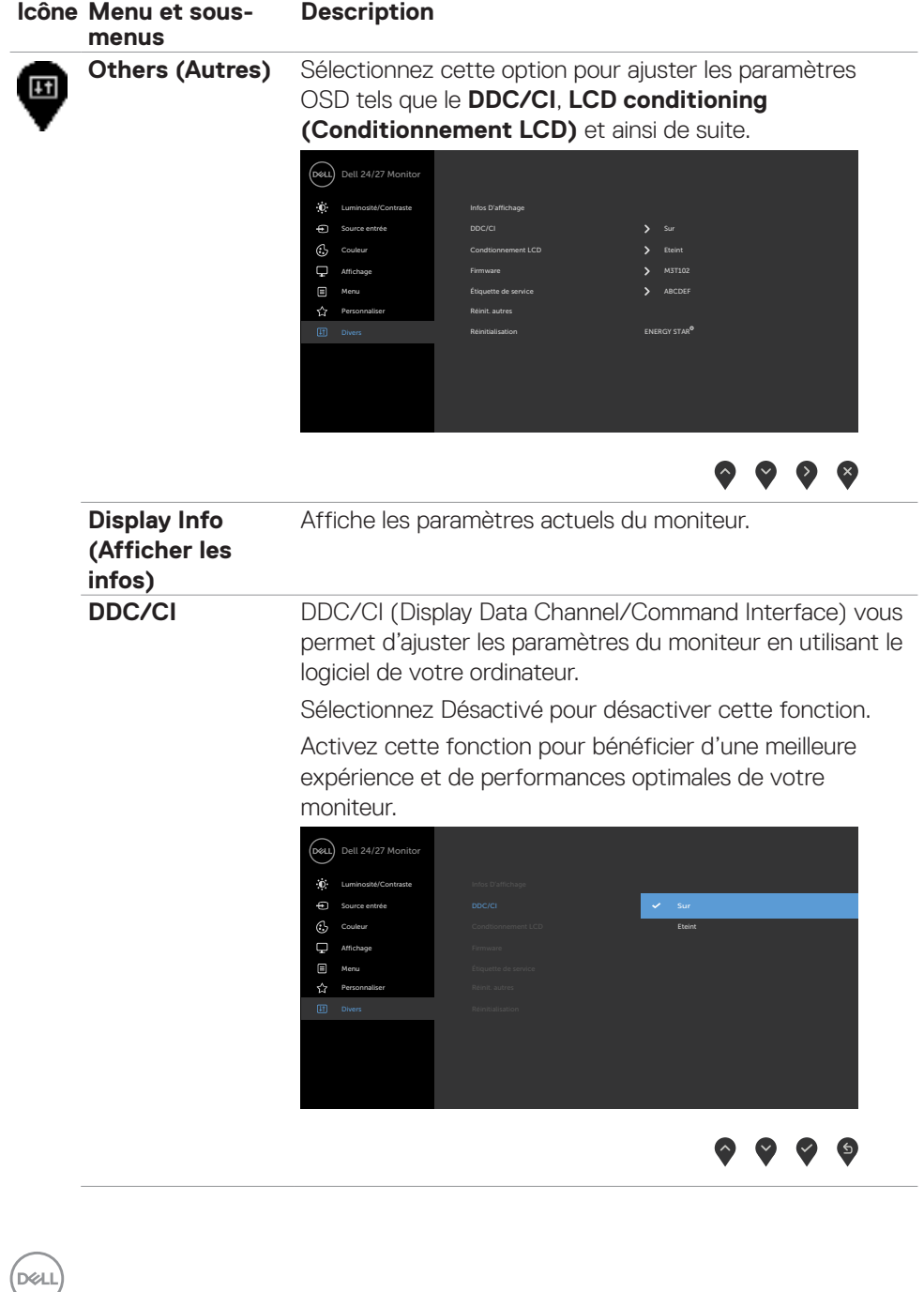

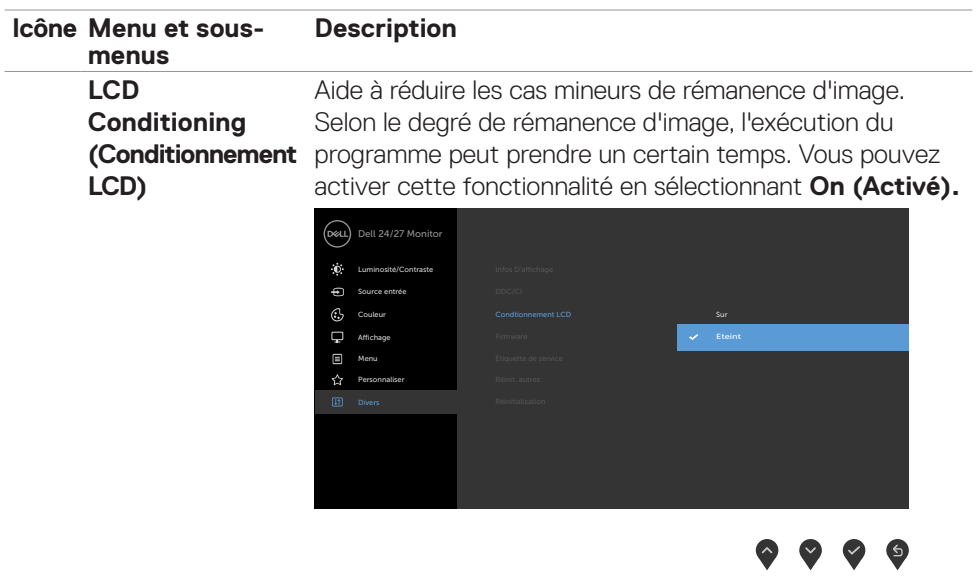

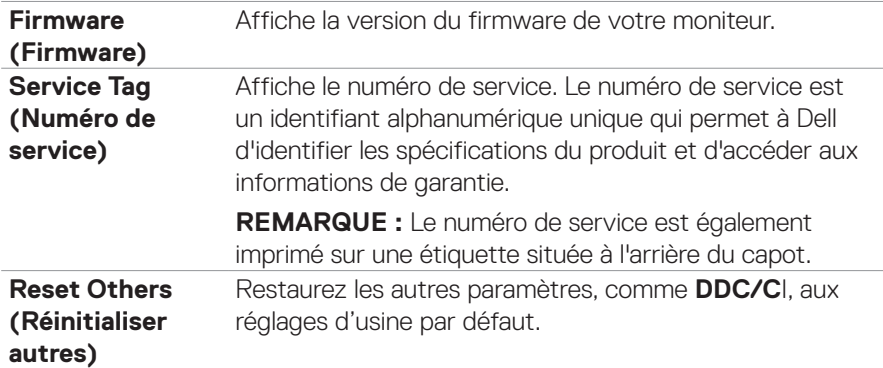

 $(\overline{DCL}$ 

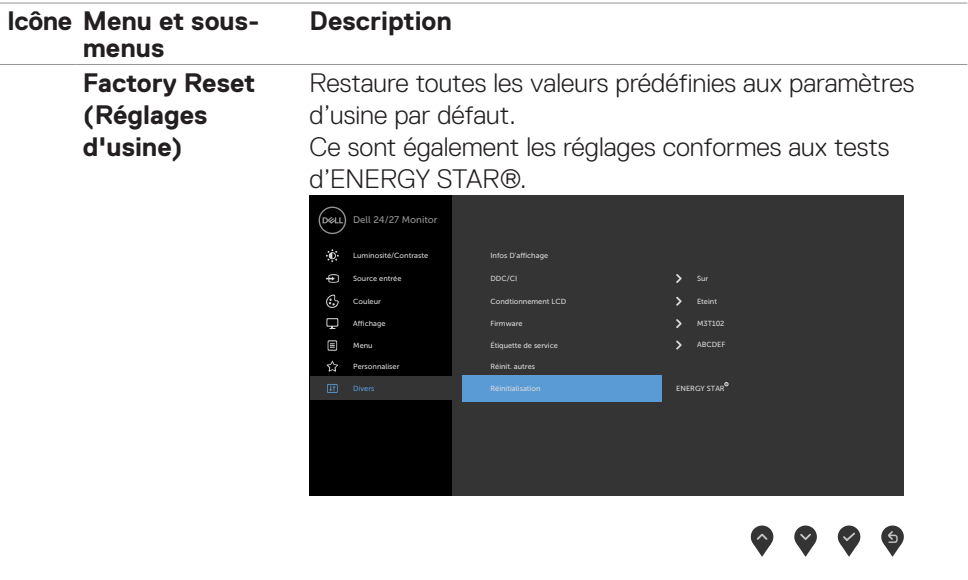

### **Messages d'alerte OSD**

Lorsque le moniteur ne prend pas en charge un mode de résolution particulier, vous pouvez voir le message suivant :

### **S2421HS/S2421HSX S2721HS/S2721HSX**

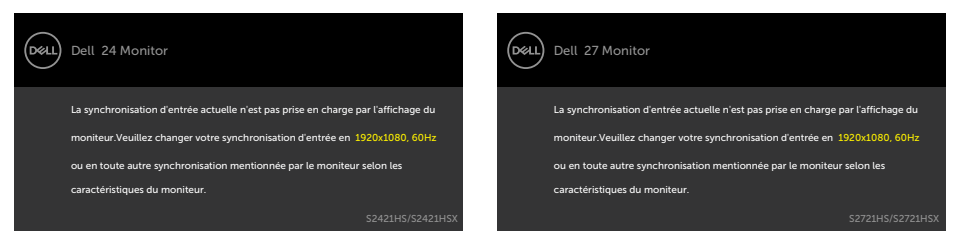

Cela signifie que le moniteur ne peut pas se synchroniser avec le signal qu'il recoit de l'ordinateur. Consultez **Spécifications de résolution** pour les plages de fréquences horizontales et verticales adressables par ce moniteur. Le mode recommandé est 1920  $\times$  1080.

Vous pouvez voir le message suivant avant que la fonction DDC/CI ne soit désactivée :

### **S2421HS/S2421HSX S2721HS/S2721HSX**

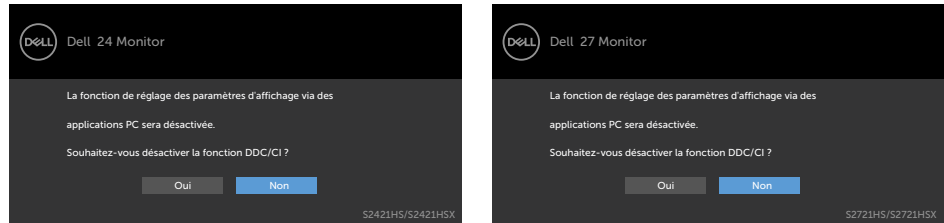

Lorsque le moniteur passe en mode veille, le message suivant apparaît :

### **S2421HS/S2421HSX S2721HS/S2721HSX**

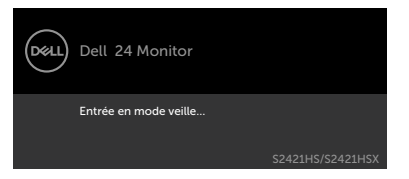

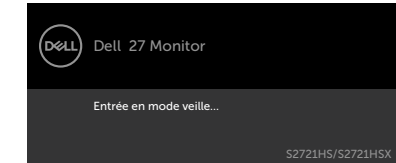

Activez l'ordinateur et le moniteur pour accéder à l'OSD.

DEL

Sélectionnez les éléments du menu OSD de Activé en mode veille dans la fonction Personnalisation, le message suivant apparaîtra :

### **S2421HS/S2421HSX S2721HS/S2721HSX**

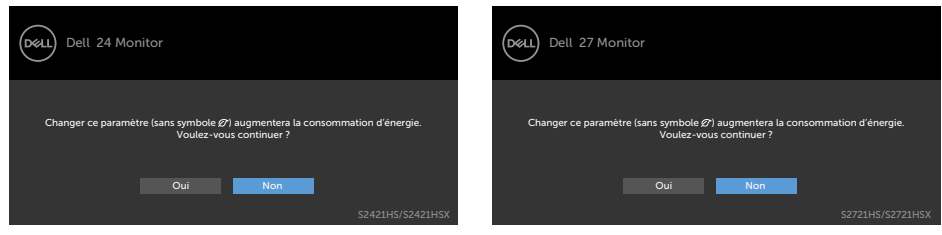

Si vous réglez le niveau de luminosité au-dessus du niveau par défaut à plus de 75 %, le message suivant apparaîtra :

### **S2421HS/S2421HSX S2721HS/S2721HSX**

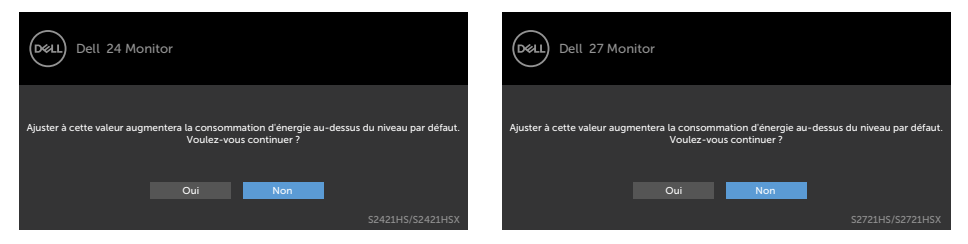

Si vous appuyez sur un bouton autre que le bouton d'alimentation, les messages suivants apparaissent en fonction de l'entrée sélectionnée :

### **S2421HS/S2421HSX S2721HS/S2721HSX**

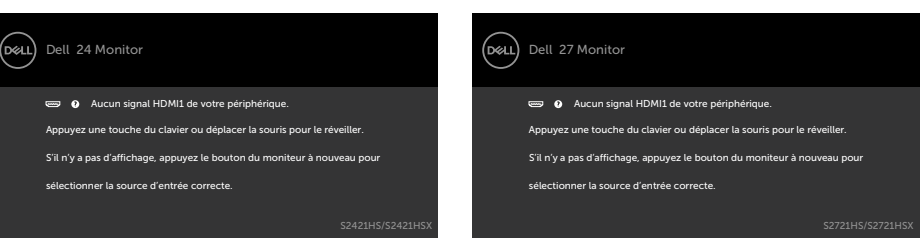

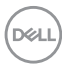

Si une entrée DP, HDMI est sélectionnée et que le câble correspondant n'est pas connecté, une boîte de dialogue flottante, comme illustrée ci-dessous, apparaît.

### Dell 27 Monitor (dell) Dell 24 Monitor Pas de Câble DP Pas de Câble DP L'écran passera en mode veille dans 4 minutes. L'écran passera en mode veille dans 4 minutes. www.dell.com/support/S2421HS www.dell.com/support/S2421HSX www.dell.com/support/S2721HN www.dell.com/support/S2721NX ou ou Dell 24 Monitor (рец) Dell 27 Monitor **Pas de Câble HDMI Pas de Câble HDMI** L'écran passera en mode veille dans 4 minutes. L'écran passera en mode veille dans 4 minutes. × www.dell.com/support/S2421HS www.dell.com/support/S2421HSX www.dell.com/support/S2721HS www.dell.com/support/S2721HSX

Consultez **Dépannage** pour plus d'informations.

### **S2421HS/S2421HSX S2721HS/S2721HSX**

Utilisation du moniteur | **55**

**D**ELL

### **Réglage de la résolution maximale**

Pour régler la résolution maximale du moniteur :

Sous Windows 7, Windows 8 ou Windows 81 ·

- **1.** Pour Windows 8 ou Windows 8.1 uniquement, sélectionnez le pavé Bureau pour passer au bureau classique. Pour Windows Vista et Windows 7, sautez cette étape.
- **2.** Cliquez droit sur le bureau et cliquez sur **Screen Resolution (Résolution d'écran)**.
- **3.** Cliquez sur la liste déroulante de **Screen Resolution (Résolution d'écran)** et sélectionnez **1920 x 1080**.
- **4.** Cliquez sur OK.

Sous Windows 10 ·

- **1.** Cliquez droit sur le bureau et cliquez sur **Display Settings (Paramètres d'affichage)**.
- **2.** Cliquez sur **Advanced display settings (Paramètres d'affichage avancés)**.
- **3.** Cliquez sur la liste déroulante de Resolution (Résolution) et sélectionnez 1920 **x 1080**.
- **4.** Cliquez sur **Apply (Appliquer)**.

Si vous ne voyez pas le choix de résolution **1920 x 1080**, vous devrez peut-être mettre à jour votre pilote de carte graphique. Selon votre ordinateur, effectuez l'une des procédures suivantes :

Si vous avez un ordinateur de bureau ou portable Dell :

• Rendez-vous sur **https://www.dell.com/support**, entrez votre numéro de service et téléchargez le dernier pilote pour votre carte graphique.

### Si vous utilisez un ordinateur autre que Dell (ordinateur portable ou de bureau) :

- Rendez-vous sur le site Web d'assistance du fabricant de votre ordinateur et téléchargez les derniers pilotes graphiques.
- Rendez-vous sur le site Web du fabricant de votre carte graphique et téléchargez les derniers pilotes graphiques.

# **Dépannage**

 **AVERTISSEMENT : Avant de commencer l'une des procédures de cette section, suivez les Consignes de sécurité.**

## **Autotest**

Votre moniteur fournit une fonction d'autotest qui vous permet de vérifier s'il fonctionne correctement. Si votre moniteur et votre ordinateur sont correctement connectés mais que l'écran du moniteur reste sombre, exécutez l'autotest du moniteur à l'aide des étapes suivantes :

- **1.** Éteignez votre ordinateur et le moniteur.
- **2.** Débranchez le câble vidéo de l'arrière de l'ordinateur. Pour garantir le bon fonctionnement du test automatique, débranchez tous les câbles vidéo connectés à l'arrière de l'ordinateur.
- **3.** Mettez sous tension le moniteur.

La boîte de dialogue flottante doit apparaître à l'écran (sur un fond noir) si le moniteur ne parvient pas à détecter un signal vidéo et fonctionne correctement. En mode d'autotest, le voyant d'alimentation reste blanc. De plus, selon l'entrée sélectionnée, l'une des boîtes de dialogue ci-dessous défile en continu sur l'écran.

### Dell 24 Monitor Dell 27 Monitor .<br>Død Pas de Câble DP Pas de Câble DP L'écran passera en mode veille dans 4 minutes. L'écran passera en mode veille dans 4 minutes. www.dell.com/support/S2421HS www.dell.com/support/S2421HSX www.dell.com/support/S2721HN www.dell.com/support/S2721NX S2721HN/S2721NX ou ou (dell Dell 24 Monitor (dell Dell 27 Monitor Pas de Câble HDMI **Pas de Câble HDMI** L'écran passera en mode veille dans 4 minutes. cran passera en mode veille dans 4 minutes. www.dell.com/support/S2421HS www.dell.com/support/S2421HSX www.dell.com/support/S2721HS www.dell.com/support/S2721HSX

**S2421HS/S2421HSX S2721HS/S2721HSX**

**4.** Cette boîte apparaît également pendant le fonctionnement normal du système si le câble vidéo est déconnecté ou endommagé.

**D**&LI

**5.** Éteignez votre moniteur et reconnectez le câble vidéo; ensuite allumez votre ordinateur et le moniteur.

Si l'écran de votre moniteur reste vide après avoir déroulé la procédure précédente, vérifiez votre contrôleur vidéo et votre ordinateur, car votre moniteur fonctionne correctement.

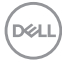

# **Diagnostics intégrés**

Votre moniteur dispose d'un outil de diagnostic intégré qui vous aide à déterminer si l'anomalie de l'écran que vous rencontrez est un problème inhérent à votre moniteur ou à votre ordinateur et à votre carte graphique.

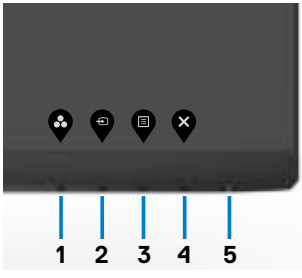

### **Pour exécuter les diagnostics intégrés :**

- **1.** Assurez-vous que l'écran est propre (aucune particule de poussière à la surface de l'écran).
- **2.** Maintenez le bouton 4 enfoncé pendant quatre secondes jusqu'à ce qu'un menu apparaisse sur l'écran.
- **3.** Sélectionnez l'option  $\left|\frac{1}{\phi}\right|$  de diagnostic intégré. Un écran gris apparaît.
- 4. Examinez soigneusement l'écran pour des anomalies.
- **5.** Appuyez de nouveau sur le Bouton 1 du panneau avant. La couleur de l'écran change à rouge.
- **6.** Examinez l'écran pour des anomalies quelconques.
- **7.** Répétez les étapes 5 et 6 pour examiner l'écran avec les couleurs vertes, bleues, noires, blanches.

Le test est terminé quand l'écran blanc apparaît. Pour quitter, appuyez de nouveau sur le Bouton 1

Si vous ne détectez aucune anomalie de l'écran lors de l'utilisation de l'outil de diagnostic intégré, le moniteur fonctionne correctement. Contrôlez la carte graphique et l'ordinateur.

**NO** 

# **Problèmes courants**

Le tableau suivant contient des informations générales sur les problèmes courants de moniteur que vous pouvez rencontrer et les solutions possibles :

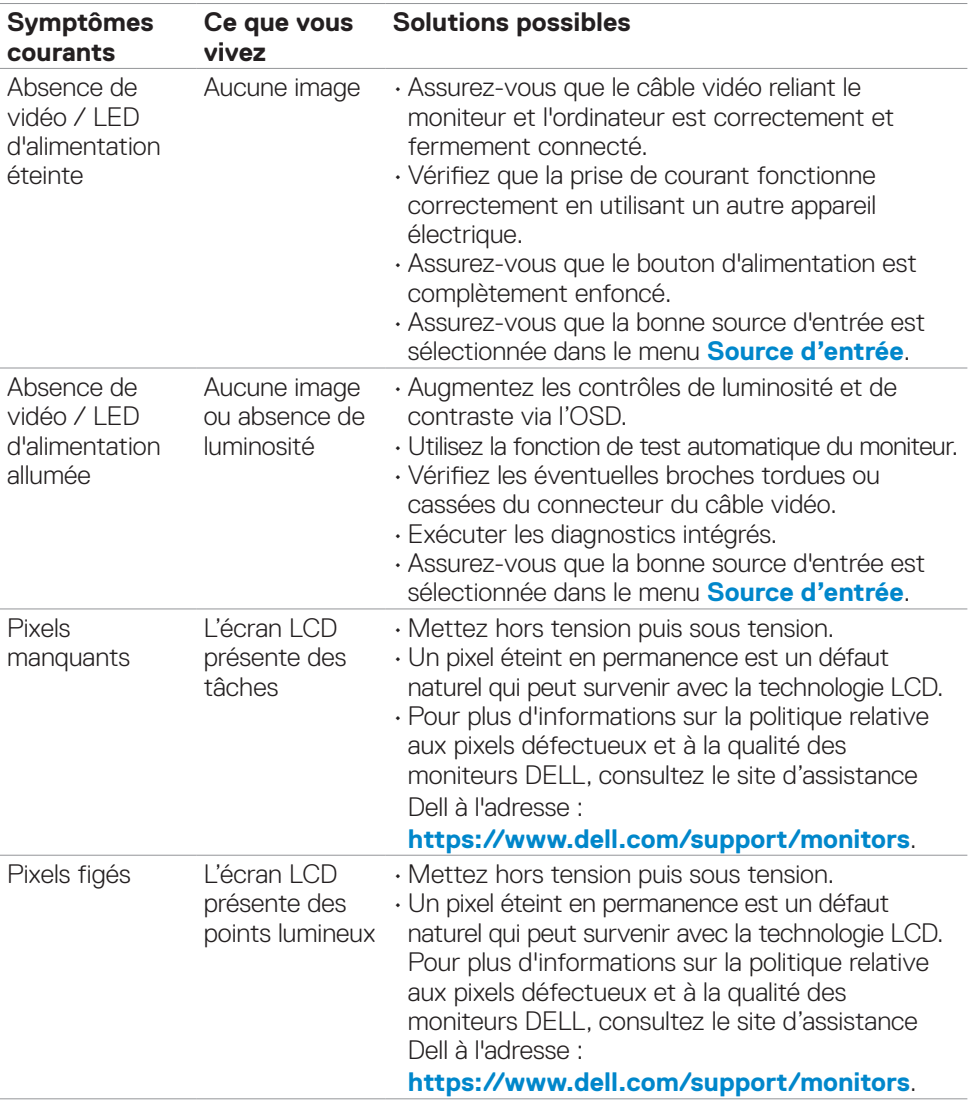

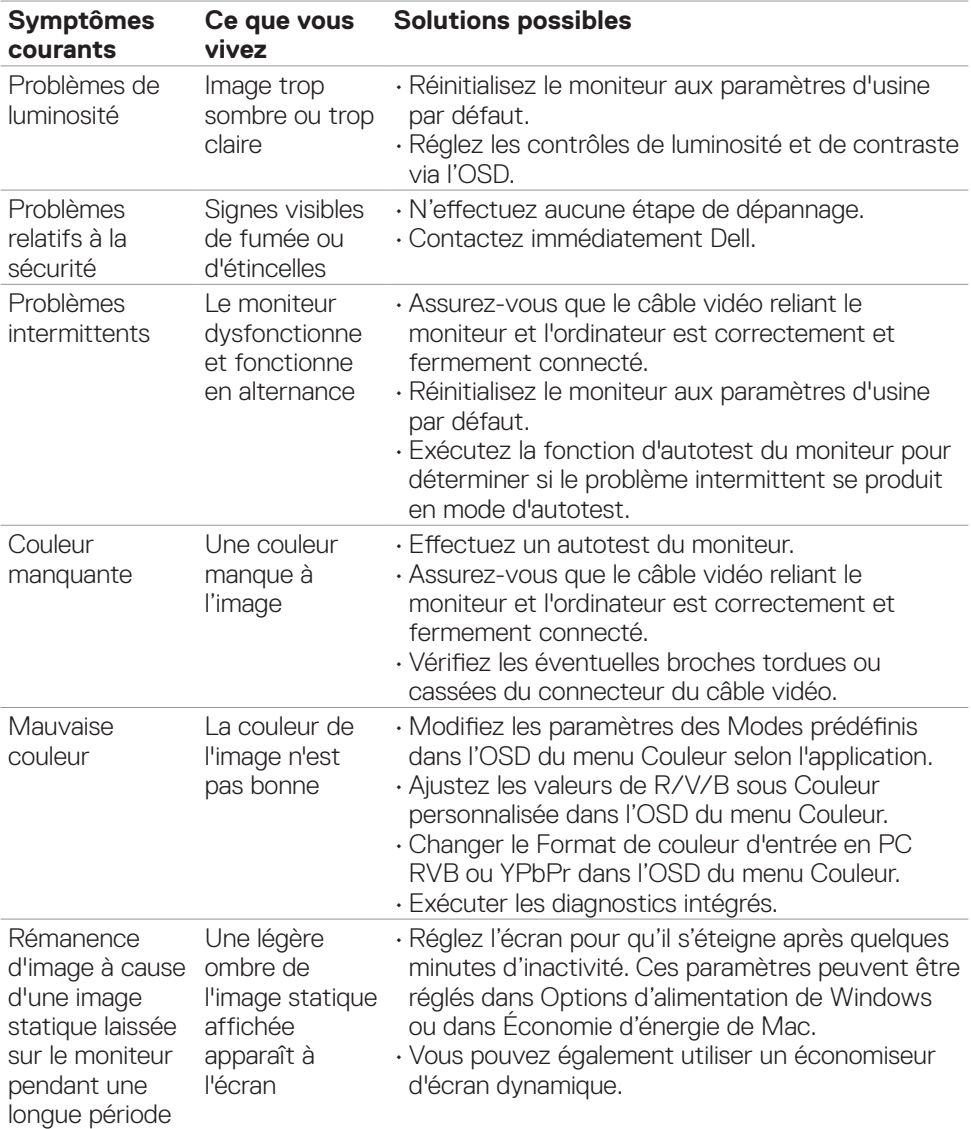

 $(\overline{DZL}$ 

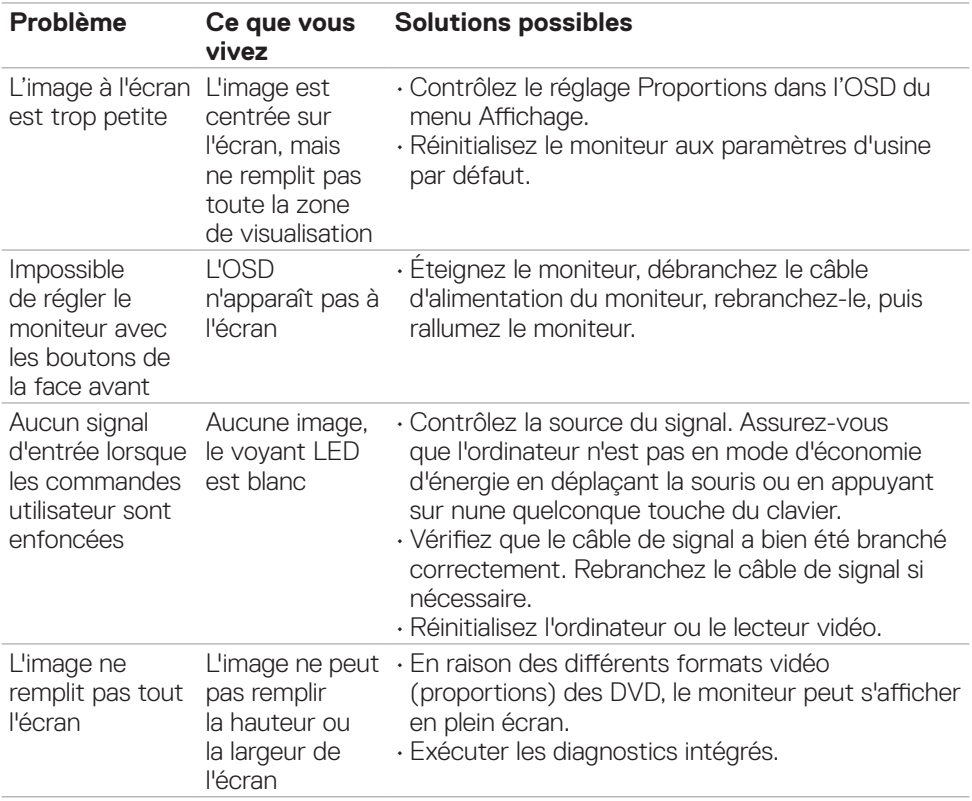

# **Problèmes spécifiques au produit**

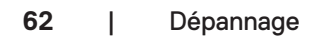

 $(\overline{DCL}$ 

# **Annexe**

# **Avis de la FCC (États-Unis uniquement) et autres informations réglementaires**

Pour les avis de la FCC et les autres informations réglementaires, consultez le site Web de conformité réglementaire situé à l'adresse **https://www.dell.com/regulatory\_compliance**.

# **Contacter Dell**

**Pour les clients aux États-Unis, appelez le 800-WWW-DELL (800-999-3355).**

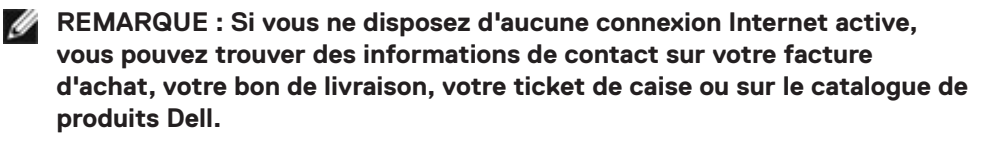

Dell propose plusieurs options de service et d'assistance en ligne et par téléphone. La disponibilité varie selon le pays et le produit, et certains services peuvent ne pas être disponibles dans votre région.

• Assistance technique en ligne — https://www.dell.com/support/monitors

# **Base de données des produits de l'UE pour l'étiquetage énergétique et la fiche d'information sur le produit**

**S2421HS:** https://eprel.ec.europa.eu/qr/345961 **S2421HSX:** https://eprel.ec.europa.eu/qr/349827 **S2721HS:** https://eprel.ec.europa.eu/qr/345955 **S2721HSX:** https://eprel.ec.europa.eu/qr/349826

**D**&LI